# **Atmel Lab: Cortex™-M3 Training** *featuring Serial Wire Viewer* **SAM3X-EK evaluation board using ARM® Keil™ MDK Toolkit**

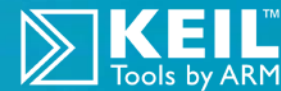

Summer 2012 Version 1.7 by Robert Boys, [bob.boys@arm.com](mailto:bob.boys@arm.com)

**Introduction:** *For the latest version of this document:* www.keil.com/appnotes/docs/apnt\_229.asp

The purpose of this lab is to introduce you to the Atmel Cortex™-M3 processor using the ARM® Keil™ MDK toolkit featuring the IDE  $\mu$ Vision<sup>®</sup>. We will use the Serial Wire Viewer (SWV) on the ATSAM3X processor. At the end of this tutorial, you will be able to confidently work with these processors and Keil MDK. See [www.keil.com/atmel](http://www.keil.com/atmel) for more labs.

Keil MDK supports and has examples for most Atmel ARM processors. Check the Keil Device Database<sup>®</sup> on [www.keil.com/dd](http://www.keil.com/dd) for the complete list which is also included in MDK: in uVision select Project/Select Device for target...

**Linux:** SAM9 processors running Linux, Android and bare metal are supported by ARM DS-5™. www.arm.com/ds5.

Keil MDK-Lite™ is a free evaluation version that limits code size to 32 Kbytes. Nearly all Keil examples will compile within this 32K limit. The addition of a valid license number will turn it into the full, unrestricted version. Contact Keil sales for a temporary full version license if you need to evaluate MDK with programs greater than 32K or with Keil middleware.

**Middleware:** MDK Professional contains middleware libraries including TCP/IP stack, CAN drivers, a Flash file system and USB drivers. Contact Keil sales for information regarding middleware for your processor[. http://www.keil.com/arm/mdk.asp.](http://www.keil.com/arm/mdk.asp)

**RTX RTOS:** All variants of MDK contain the full version of RTX with Source Code. See [www.keil.com/rl-arm/kernel.asp.](http://www.keil.com/rl-arm/kernel.asp)

### **Why Use Keil MDK ?**

MDK provides these features particularly suited for Cortex-M users:

- 1. µVision IDE with Integrated Debugger, Flash programmer and the ARM® Compiler toolchain. MDK is a turn-key product.
- 2. A full feature Keil RTOS called RTX is included with MDK. RTX comes with a BSD type license. Source code is provided.
- 3. Serial Wire Viewer trace capability is included.
- 4. RTX Kernel Awareness window. It is updated in real-time.
- 5. Choice of adapters: ULINK™2, ULINK-ME, ULINK*pro*, Segger J-Link and SAM-ICE (version 6 or later for SWV).
- 6. Kernel Awareness is available for Keil RTX, CMX, Quadros, Micrium and FreeRTOS. All RTOSs will compile with MDK.
- 7. Keil Technical Support is included for one year and is easily renewable. This helps you get your project completed faster.
- 8. MDK includes support for Atmel ARM7 and ARM9 processors. Keil also supports many Atmel 8051 processors.

#### **This document details these features: SAM3X-EK with Keil ULINK2**

ULINK2 **SKEIL** 

- 1. Serial Wire Viewer (SWV). Real-time tracing updated while the program is running.
- 2. Real-time Read and Write to memory locations for Watch, Memory and RTX Tasks windows. These are nonintrusive to your program. No CPU cycles are stolen. No instrumentation code is added to your source files.
- 3. Six Hardware Breakpoints (can be set/unset on-the-fly) and four Watchpoints (also known as Access Breaks).
- 4. RTX Viewer: a kernel awareness program for the Keil RTX RTOS.

### **Serial Wire Viewer (SWV):**

**Serial Wire Viewer** (SWV) displays PC Samples, Exceptions (including interrupts), data reads and writes, ITM (printf), CPU counters and a timestamp. This information comes from the ARM CoreSight™ debug module integrated into the SAM3 and SAM4. SWV does not steal any CPU cycles and is completely non-intrusive. (except for the ITM Debug printf Viewer).

CoreSight displays memory contents and variable values in real-time and these can be modified on-the-fly. SWV is supported by the Keil ULINK2, ULINK-ME, ULINK*pro*, Segger J-Link (Version 6 or later) and Atmel SAM-ICE Version 6 or later.

No special equipment or software is needed beyond MDK and one of these USB adapters. There is nothing extra to purchase. SWV provides you with the ability to do advanced software development beyond regular stop and go debugging.

#### **Index:**

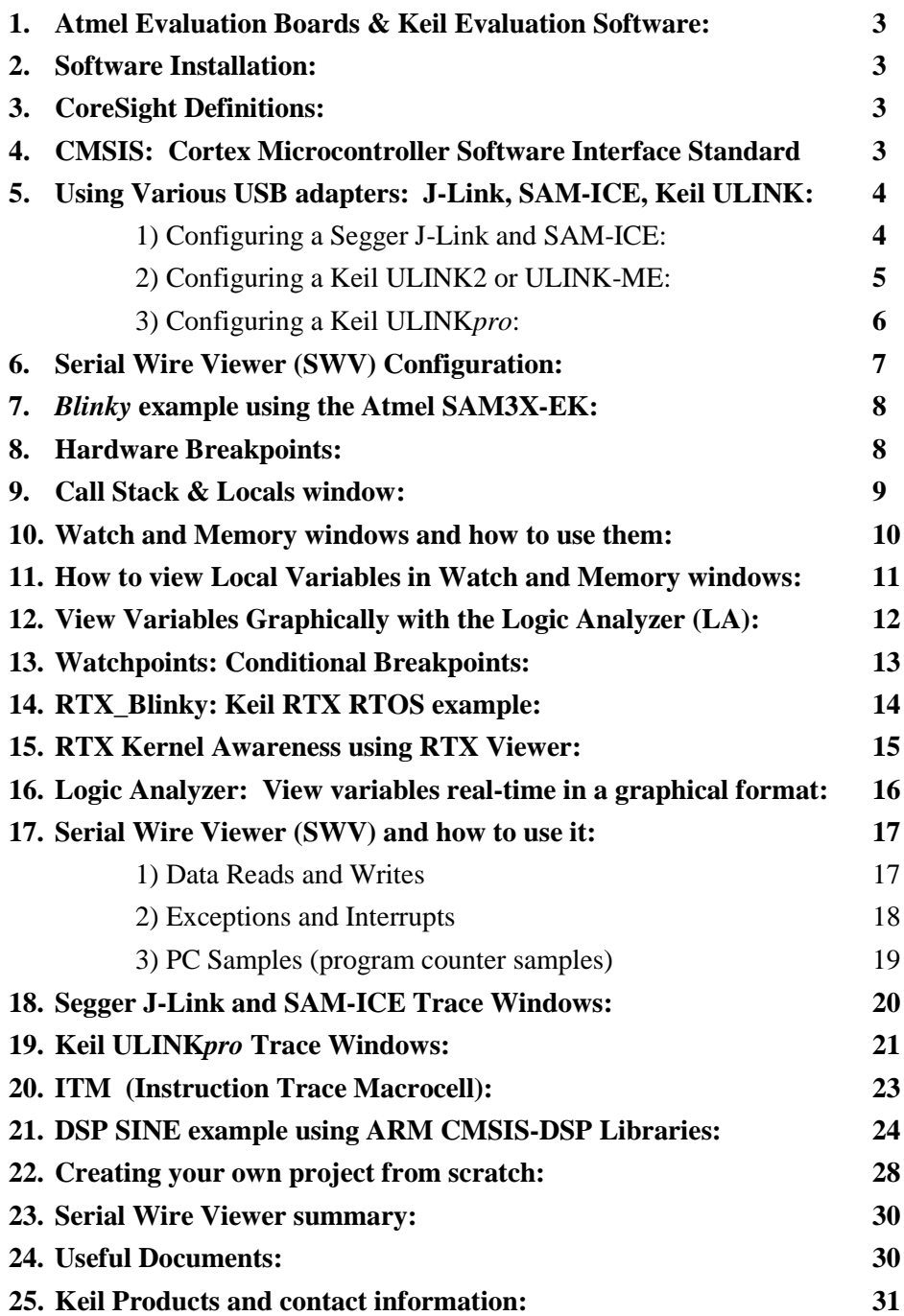

### **Using this document:**

- 1. The latest version of this document and the necessary example source files are available here: **www.keil.com/appnotes/docs/apnt\_229.asp**
- 2. Configuring various debug adapters starts on page 4.
- 3. ULINK2 is used by default.
- 4. The first exercise starts on page 8. You can go directly there if using a ULINK2 or a ULINK-ME.

**2**

### **1) Atmel Evaluation Boards & Keil Evaluation Software:**

Keil currently provides board support for four SAM3 (Cortex-M3) and one SAM4 (Cortex-M4) boards as listed here:

SAM3N-EK, SAM3S-EK: SAM3U-EK, SAM3X-EK and SAM4S. SAM7 and SAM9 boards are also supported.

**Example Programs:** Keil provides various example programs. See C:\Keil\ARM\Boards\Atmel\ for the project files.

Most programs can be compiled with MDK-Lite: the free evaluation version. LCD\_Blinky and \RL (the middleware) are exceptions. The Executable LCD\_Blinky.axf is provided precompiled in the \Flash directory. Attempting to compile the LCD Blinky project will erase the .axf. It is a good idea to back it up first.

**\**RL consists of Flash File examples. Such middleware is a component of MDK Professional. To run these examples a full license is needed. Please contact Keil sales for a temporary license if you want to evaluate Keil middleware.

**Blinky**: blinks a LED or series of LEDs.

**RTX\_Blinky** uses the RTX RTOS in a stepper motor driver example. It has the Event Viewer: RTX kernel awareness.

**Keil Sales:** In USA and Canada: [sales.us@keil.com](mailto:sales.us@keil.com) or 800-348-8051. **Outside the US:** [sales.intl@keil.com](mailto:sales.intl@keil.com)

### **2) Software Installation:**

This document was written for Keil MDK 4.23 or later which contains µVision 4. The evaluation copy of MDK (MDK-Lite) is available free on the Keil website. Do not confuse µVision4 with MDK 4.0. The number "4" is a coincidence.

To obtain a copy of MDK go to [www.keil.com/arm](http://www.keil.com/arm) and select the "Download" icon located on the right side.

You can use the evaluation version of MDK-Lite and a ULINK2, ULINK-ME, ULINK*pro*, J-Link or SAM-ICE for this lab.

The ULINK*pro* adds Cortex-M ETM trace support. ETM is not currently implemented on the SAM3 processor family. The ULINK*pro* can be used with the SAM3 for SWV support and it also provides the fastest Flash programming and SWV speeds available. If you need fast Serial Wire Viewer data, ULINKpro is the best choice since it uses Manchester encoding.

**3) CoreSight Definitions:** It is useful to have a basic understanding of these terms:

- **JTAG:** Provides access to the CoreSight debugging module located on the Cortex processor. It uses 4 to 5 pins.
- **SWD:** Serial Wire Debug is a two pin alternative to JTAG and has about the same capabilities except for no Boundary Scan. SWD is referenced as SW in the µVision Cortex-M Target Driver Setup. See page 4, 2<sup>nd</sup> picture. The SWJ box must be selected. SWV must use SWD because of the TDIO conflict described in **SWO** below.
- **SWV:** Serial Wire Viewer: A trace capability providing display of reads, writes, exceptions, PC Samples and printf.

**DAP:** Debug Access Port. A component of the ARM CoreSight debugging module that is accessed via the JTAG or SWD port. One of the features of the DAP are the memory read and write accesses which provide on-the-fly memory accesses without the need for processor core intervention. µVision uses the DAP to update memory, watch and RTOS kernel awareness windows in real-time while the processor is running. You can also modify variable values on the fly. No CPU cycles are used, the program can be running and no code stubs are needed in your sources. You do not need to configure or activate DAP. µVision does this automatically when you select the function.

- **SWO:** Serial Wire Output: SWV frames usually come out this one pin output. It shares the JTAG signal TDIO.
- **Trace Port:** A 4 bit port that ULINK*pro* uses to collect ETM frames and optionally SWV (rather than SWO pin).
- **ETM:** Embedded Trace Macrocell: Provides all the program counter values. Only the ULINK*pro* provides ETM.

**Note:** Current SAM3 and SAM4 Atmel processors do not have a Trace Port or ETM trace. They do fully support all other ARM CoreSight features. SAM-ICE and Segger J-Link V 6 or later supports Serial Wire Viewer.

### **4) CMSIS: Cortex Microcontroller Software Interface Standard**

ARM CMSIS-DSP libraries are offered for all Cortex-M3 and Cortex-M4 processors.

CMSIS-RTOS provides standard APIs for RTOSs. CMSIS\_DSP provides DSP libraries.

Atmel example software is CMSIS hardware abstraction layer compliant.

See [www.arm.com/cmsis](http://www.arm.com/cmsis) and [www.onarm.com/cmsis/download/](http://www.onarm.com/cmsis/download/) for more information.

### **5) Using Various USB adapters: J-Link, SAM-ICE, Keil ULINK series:**

It is easy to select a USB adapter in  $\mu$ Vision. You must configure the connection to both the target and to Flash programming in two separate windows as described below. They are selected using the Debug and Utilities tabs.

This document will use a ULINK2. You can substitute a J-Link, SAM-ICE or ULINK*pro* with suitable adjustments.

#### **1) Configuring a Segger J-Link and SAM-ICE:** (the Atmel SAM-ICE is pictured on page 6)

Serial Wire Viewer is supported by hardware Version 6 or later only and only those with the black case. The main difference between V 6 through 8 is speed, so the later the version the better. The version number is printed on the Segger adapters.

The trace window with J-Link or SAM-ICE is different than that used with the Keil ULINK2 or ME. J-Link uses the same Instruction Trace window as used by ULINK*pro*. This window has more advanced features than the one presented by the ULINK2. The SAM-ICE and J-Link Trace Data window requires the program be stopped to be updated. All other display windows are the same as the ULINK2. Currently, SWV data writes or reads are not supported with J-Link or SAM-ICE.

**USB Drivers:** The Segger USB drivers are located in C:\Keil\ARM\Segger\USBDriver should you need them.

1. Assume the SAM-ICE or J-Link is connected to a powered up Atmel target board, µVision is running in Edit mode (as when first started – not in Debug mode) and you have selected a valid project. See the exercise on page 8.

#### **Select the debug connection to the target:**

- 2. Select Options for Target **of ALT-F7** and select the Debug tab. In the drop-down menu box select the J-Link as shown here:
- 3. Select Settings and the next window below opens up. This is the control panel for the J-Link.
- 4. In Port: select SW. Serial Wire Viewer (SWV) will not work with JTAG. If you do not plan to use SWV, you can use JTAG.
- 5. Clicking on Auto Clk will select the highest JTAG/SWD speed possible. If debugging or Flash programming operation is unstable, select a lower speed. The Flash programming speed is affected the most by this setting.
- 6. In the SW Device area: ARM CoreSight SW-DP **MUST** be displayed. This confirms you are connected to the target processor. If there is an error displayed or it is blank: this **must** be fixed before you can continue. Check the target power supply. Cycle the power to the J-Link and the board. No number in the SN: box means  $\mu$ Vision is unable to connect to the J-Link or SAM-ICE via USB.

**TIP:** To refresh this screen, change the option in Port: or click OK once to leave this screen and then re-enter it.

#### **Configure the Keil Flash Programmer:**

- 7. Click on OK once and select the Utilities tab.
- 8. Select the J-Link similar to Step 2 above.
- 9. Click Settings to select the programming algorithm.
- 10. Select Add and select the appropriate SAM3 Flash if necessary as shown here:
- 11. ATSAM3X512kB Flash is for the SAM3X-EK board.
- 12. Click on OK once.

**TIP:** To program the Flash every time you enter Debug mode, check Update Target before Debugging.

13. Click on OK to return to the µVision main screen.

**TIP:** The Trace tab is where you configure the Serial Wire Viewer (SWV). You will learn to do this on pages 7 and 12.

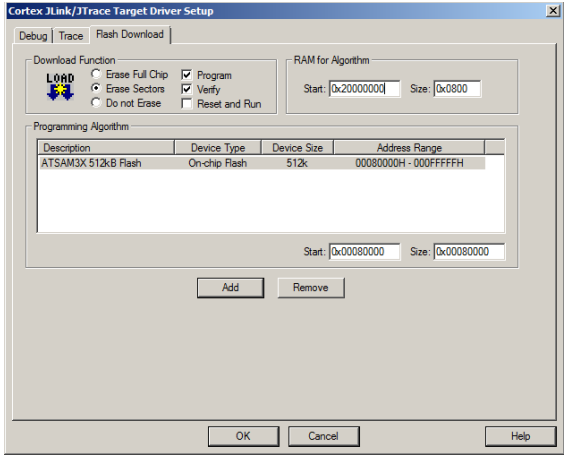

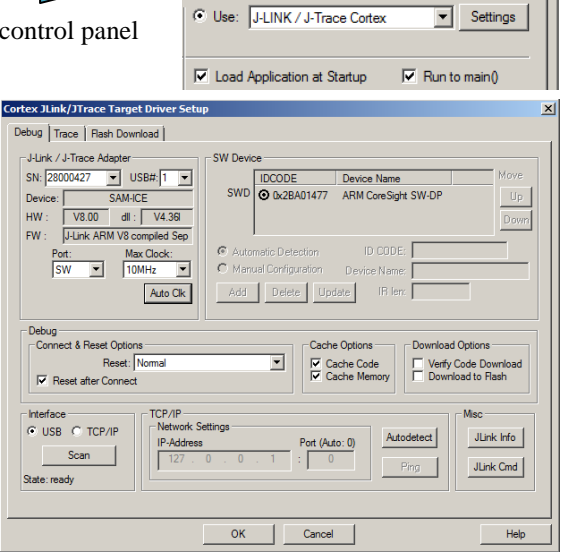

Linker Debug | Utilities |

 $\mathbf{x}$ 

Atmel ATSAM3X Lab with ARM® Keil™ MDK toolkit www.keil.com www.keil.com

#### **2) Configuring a Keil ULINK2 or ULINK-ME:** Keil example programs are configured for ULINK2 by default.

Serial Wire Viewer is completely supported by these two adapters. They are essentially the same devices electrically and functionally. Any reference to ULINK2 here includes the ME. The ULINK*pro*, which is a Cortex-M ETM trace adapter, can be used like a ULINK2 or ULINK-ME. The ETM program trace frames will not display as SAM3 processors do not have ETM trace. A ULINK2 is pictured on page 1.

Assume a ULINK2 is connected to a powered up Atmel target board, µVision is running in Edit mode (as it is when first started – the alternative to Debug mode) and you have selected a valid project as described in the exercises.

#### **Select the debug connection to the target:**

- 1. Select Options for Target **of** or ALT-F7 and select the Debug tab. In the drop-down menu box select the ULINK as shown here:
- 2. Select Settings and the next window below opens up. This is the control panel for the ULINK 2 and ULINK-ME (they are the same).
- 3. In **Port:** select SWJ and SW. SWV will not work with JTAG selected.
- 4. In the SW Device area: ARM CoreSight SW-DP **MUST** be displayed. This confirms you are connected to the target processor. If there is an error displayed or is blank this **must** be fixed before you can continue. Check the target power supply. Cycle the power to the ULINK and the board.

**Cortex-M Target Driver Setup** Debug | Trace | Flash Download | ULINK USB - JTAG/SW Adapter

Serial No: V1030BME

**TILINK Version: ITILINK2** Device Family: Cortex-M are Version:  $\overline{\text{V1.42}}$ 

**TIP:** To refresh this screen select Port: and change it or click OK once to leave and then click on Settings again.

**TIP:** You can use JTAG if you do not intend to use SWV. SWD and JTAG operate at approximately the same speed.

#### **Configure the Keil Flash Programmer:**

- 5. Click on OK once and select the Utilities tab.
- 6. Select the ULINK similar to Step 2 above.
- 7. Click Settings to select the programming algorithm.
- 8. Select Add and select the appropriate SAM3 Flash if necessary as shown below on the right:
- 9. ATSAM3X512kB Flash is for the SAM3X-EK board.
- 10. Click on OK once.

**TIP:** To program the Flash every time you enter Debug mode, check

- 11. Click on OK to return to the µVision main screen.
- 12. You have successfully connected to the SAM3 target.

**TIP:** The Trace tab is where you configure the Serial Wire Viewer (SWV). You will learn to do this on pages 7 and 13.

#### **Keil ULINK-ME**

ULINK-ME is available only as part of a board kit from Keil or another OEM.

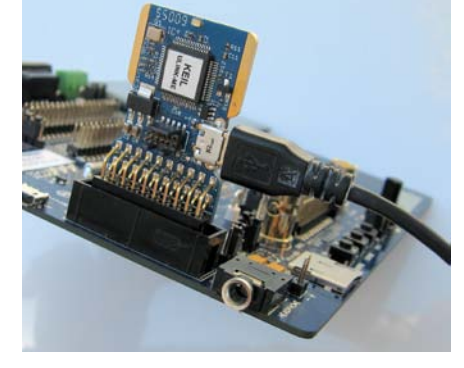

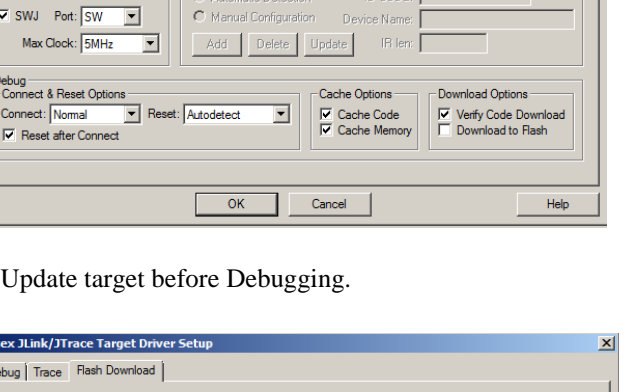

Device Name

ARM CoreSight SW-DI

Linker Debug Utilities

**SW Device** 

**IDCODE** 

SWDIO 0 0x2BA01477

 $\overline{\phantom{a}}$ 

© Use: ULINK2/ME Cortex Debugger

 $\vert x \vert$ 

Settings

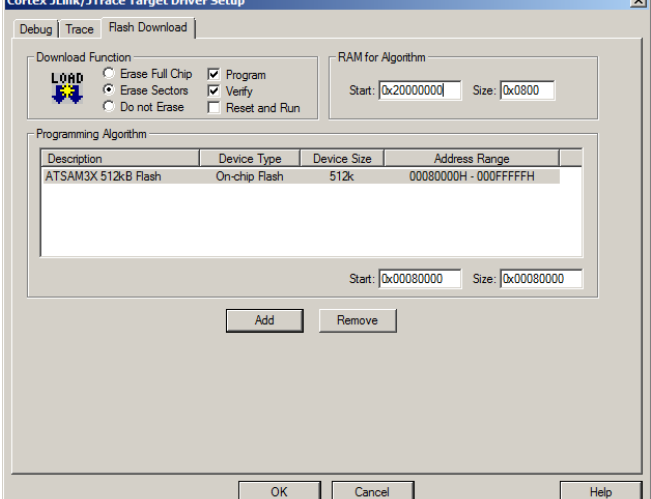

**TIP:** If you select ULINK or ULINK*pro*, and have the opposite

ULINK actually connected to your PC; the error message will say "No ULINK device found". This message actually means that µVision found the wrong Keil adapter connected, and not that no ULINK was attached. Select the correct ULINK.

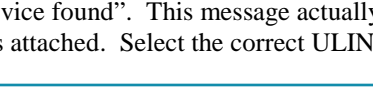

Copyright © 2012 ARM Ltd. All rights reserved

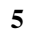

- **3) Configuring a Keil ULINK***pro***:** This is configured the same way as a ULINK2 except for the two selection entries. One is in the Debug tab (shown below) and the other in the Utilities tab.
	- 1. In the Options for target in the Debug tab, select ULINK Pro Cortex Debugger as shown below.
	- 2. In Settings, it is configured the same as a ULINK as described on the previous page.
	- 3. Select the Utilities tab and select the ULINK*pro* and select the programming algorithm as done with the ULINK2. Refer to the previous page for instructions.

**TIP:** If you select ULINK or ULINK*pro*, and have the opposite ULINK actually connected; the error message will say "No ULINK device found". This message actually means that  $\mu$ Vision found the wrong Keil adapter connected.

**TIP:** A ULINK*pro* will act very similar to a ULINK2. The trace window (Instruction Trace) will be quite different from the ULINK2 Trace Records.

**TIP:** A ULINK*pro* must use "Serial Wire Output Manchester" as found in the Trace tab when the trace is enabled. If "Serial Wire Output UART/NRZ" mode is selected, an error will be generated.

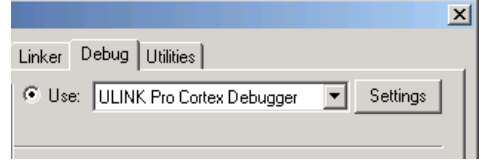

A special adapter is provided with a ULINK*pro* to connect to the target standard 20 pin JTAG connector. This small adapter is pictured below plugged into the SAM3X-EK JTAG connector.

**TIP:** A ULINK*pro* can be used to debug an ARM7 or an ARM9 but ETM trace will not be visible. ARM7 or ARM9 processors normally do not have SWV. Contact Keil technical support for SAM9 ETM trace support information.

**TIP:** µVision windows can be floated anywhere. You can restore them by setting Window/Reset Views to default. µVision supports two display screens.

### **Keil ULINK***pro*

An ETM trace adapter that can be used as a ULINK2. It has very fast Flash programming and an enhanced Instruction Trace window that connects the trace frames to your source code.

Instruction trace requires an ETM Trace Port (not available on current SAM3 or SAM4 devices).

ULINK*pro* supports Serial Wire Viewer (SWV) with all

Atmel Cortex-M3 and Cortex-M4 devices. ULINK*pro* offers the best SWV support due to its use of Manchester encoding for the SWO pin. Most other adapters, including ULINK2 use UART encoding which is much slower.

### **Segger SAM-ICE**

Equivalent to a Segger J-Link. (black case)

Serial Wire Viewer is supported in hardware Version 6 or later.

Segger also has a new, faster J-Link Ultra. It is configured the same way in µVision as the J-Link is.

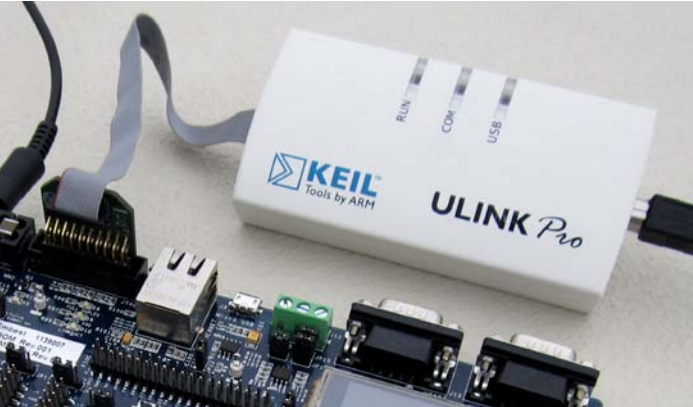

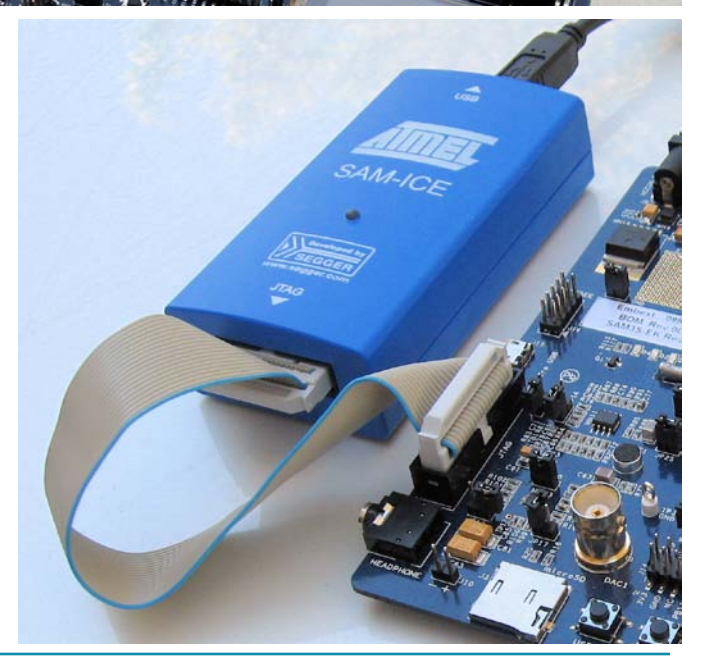

### **6) Serial Wire Viewer (SWV) Configuration:**

The essential place to configure the trace is in the Trace tab as shown below. You cannot set SWV globally for µVision. You must configure SWV for every project and additionally for every target settings within a project you want to use SWV. This configuration information will be saved in the project. There are two ways to access this menu:

- A. In Edit mode: Select Options for Target **of** or ALT-F7 and select the Debug tab. Select Settings: on the right side of this window and then the Trace tab. Edit mode is selected by default when you start µVision.
- B. In Debug mode: Select Debug/Debug Settings and then select the Trace tab. Debug mode is selected with <sup>Q</sup> **Cortex-M Target Driver Setup**

3 Trace Port

Debug Trace | Flash Download | Core Clock: 64.000000 MHz

SWO Clock Prescaler: |

Enable: OxFFFFFFFF

Privilege: 0x00000008

**6** ITM Stimulus Ports

Serial Wire Output - UART/NRZ ▼

SWO Clock: 1.163636 MHz

-55

 $\overline{\nabla}$  Autodetect

a

 $31$ 

2

Port

Port 31..24 **V** 

√ Trace Enable

Prescaler: 1

**a** Prescaler: 1024\*16

16 15

<u>Manandan manandan manandan manandan </u>

**DE Periodic Period:** <Disabled>

Port

Port 23.16

 $Cancel$ 

C I on Data R/W Sample

24 23

 $0K$ 

 $\blacktriangle$  Timestamps  $\overline{\triangledown}$  Enable

**5**PC Sampling

- 1) **Core Clock:** The CPU clock speed for SWV. The CPU speed can be found in your startup code or in Abstract.txt. It is usually called SYSCLK or Main Clock. It is 84 MHz for SAM3X-EK.
- 2) **Trace Enable:** Enables SWV and ITM. It can only be changed in Edit mode. This does not affect the Watch and Memory window display updates.
- 3) **Trace Port:** This is preset for ULINK2.
- 4) **Timestamps:** Enables timestamps and selects the Prescaler. 1 is the default.
- 5) **PC Sampling:** Samples the program counter.
	- **a. Prescaler** 1024\*16 (the default) means every  $16,384^{\text{th}}$  PC is displayed. The rest are not collected.
	- **b. Periodic:** Enables PC Sampling.
	- **c. On Data R/W Sample:** Displays the address of the instruction that caused a data read or write of a variable listed in the Logic Analyzer. This is not connected with PC Sampling but rather with data tracing.
- 6) **ITM Stimulus Ports**: Enables the thirty-two 32 bit registers used to output data in a *printf* type statement to µVision. Port 31 **(a)** is used for the Keil RTX Viewer which is a real-time kernel awareness window. Port 0 **(b)** is used for the Debug (printf) Viewer. The rest are currently unused in  $\mu$ Vision.
	- **Enable:** Displays a 32 bit hex number indicating which ports are enabled.
	- **Privilege:** Privilege is used by an RTOS to specify which ITM ports can be used by a user program.
- 7) **Trace Events:** Enables various CPU counters. All except EXCTRC are 8 bit counters. Each counter is cumulative and an event is created when this counter overflows every 256 cycles. These values are displayed in the Counter window. The event created when a counter wraps around is displayed in the Instruction Trace window.
	- a. **CPI: Cycles per Instruction:** The cumulative number of extra cycles used by each instruction beyond the first, one including any instruction fetch stalls.
	- b. **Fold:** Cumulative number of folded instructions**.** These results from a predicted branch instruction where unused instructions are removed (flushed) from the pipeline giving a zero cycle execution time.
	- c. **Sleep:** Cumulative number of cycles the CPU is in sleep mode. Uses FCLK for timing.
	- d. **EXC:** Cumulative cycles CPU spent in exception overhead not including total time spent processing the exception code. Includes stack operations and returns.
	- e. **LSU:** Cumulative number of cycles spent in load/store operations beyond the first cycle.
	- f. **EXCTRC:** Exception Trace. This is different than the other items in this section. This enables the display of exceptions in the Instruction Trace and Exception windows. It is not a counter. This is a very useful feature to display exception events and is often used in debugging.

**TIP:** Counters will increment while single stepping. This can provide some very useful information.

**TIP:** If you have any lockup problems with a ULINK2 or ULINK-ME when using SWV, and these problems disappear when SWV (Trace) is not enabled, your laptop might have some USB port speed issues. Desktop computers are not affected. You can add an external USB PCMCIA card to a laptop, use a ULINK*pro*, J-Link or SAM-ICE to solve this problem.

 $\vert x \vert$ 

<mark>∫</mark><br>∏ Trace Events

8

CPI: Cycles per Instruction

EXC: Exception overhead

LSU: Load Store Unit Cycles

Port

Port 7..0

 $\overline{0}$ 

Help

FOLD: Folded Instructions

FIT EXCTRC: Exception Tracing

SLEEP: Sleep Cycles

a⊏

ег

Port

Port 15.8

### **7)** *Blinky* **example program using the Atmel SAM3X-EK and ULINK2:**

Now we will connect a Keil MDK development system using real target hardware and a ULINK2 or ULINK-ME.

- 1. Connect the equipment as pictured on the first page.
- 见 2. Start µVision by clicking on its desktop icon.
- 3. Select Project/Open Project. Open the file C:\Keil\ARM\Boards\Atmel\ATSAM3X-EK\Blinky\Blinky.uvproj.
- $\ddot{\phantom{1}}$ **SAM3X Flash** 4. Make sure "SAM3X Flash" is selected. This is where you create and select different target configurations such as to execute a program in RAM or Flash.
- 5. Configure your USB-JTAG adapter at this point if you are not using a ULINK2. ULINK2 is selected by default. See pages 4 through 6. **Make sure SW is selected and not JTAG in the Port: box.** This is an important step later for Serial Wire Viewer (SWV) operation. If you do not use SWV, you can select JTAG.
- 6. Compile the source files by clicking on the Rebuild icon. **You can also use the Build icon beside it.**
- 7. Program the SAM3X flash by clicking on the Load icon:  $\mathbb{F}^1$  Progress will be indicated in the Output Window.
- 8. Enter Debug mode by clicking on the Debug icon. Select OK if the Evaluation Mode box appears. **Note:** You only need to use the Load icon to download to FLASH and not for RAM operation if it is chosen.
- 9. Click on the RUN icon.  $\boxed{\Xi}$  Note: you stop the program with the STOP icon.

#### *The LEDs on the SAM3X-EK will now blink.*

- 1. Rotating the potentiometer VR1 will change the speed the LEDs blink. The pot is connected to an A/D convertor.
- 2. The A/D value will also be displayed on the LCD as shown below: This is the local variable ad\_val in main().
- 3. Pressing the Left Click (BP5) and Right Click (BP4) buttons will enhance the Buttons icon on the LCD.

#### **Now you know how to compile a program, program it into the ATSAM3X processor Flash, run it and stop it !**

This program will now run stand-alone on the SAM3X-EK if you remove the debug adapter and RESET the board. Blinky is permanently programmed in the device flash memory.

#### **8) Hardware Breakpoints:**

The SAM3X has six hardware breakpoints that can be set or unset on the fly while the program is running.

- 1. With Blinky running, in the Blinky.c window, click on a darker block in the left margin in either the disassembly or an appropriate source window.
- 2. A red circle will appear and the program will stop.
- 3. Note the breakpoint is displayed in both the disassembly and source windows as shown here:  $\Box$
- 4. Every time you click on the RUN icon  $\Box$  the program will run until the breakpoint is again encountered.
- 5. Remove the breakpoint by clicking on it.

**TIP:** A hardware breakpoint does not execute the instruction it is set to. ARM CoreSight breakpoints are no-skid. This is a rather important feature. Earlier versions of µVision required a double-click to set a breakpoint.

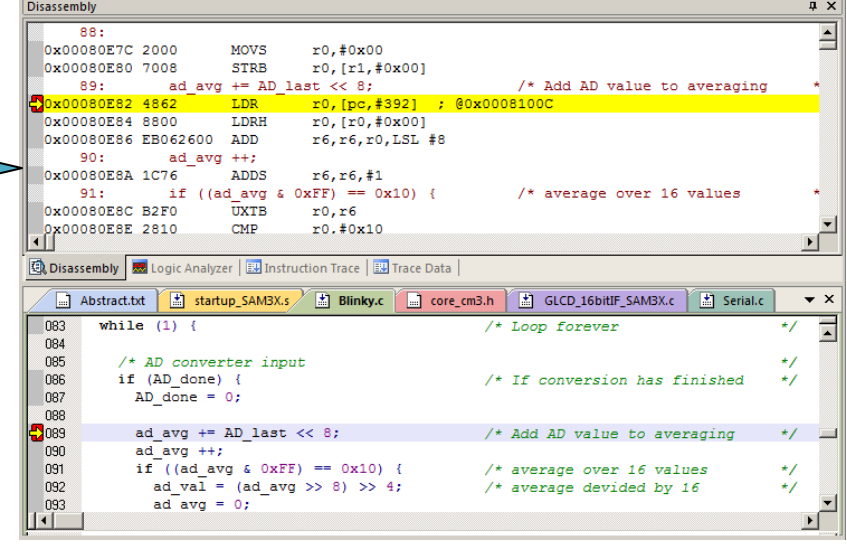

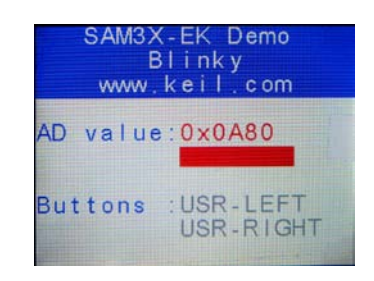

### **9) Call Stack + Locals Window:**

### **Local Variables:**

Starting with MDK 4.22, the Call Stack and Local windows are incorporated into one integrated window. Whenever the program is stopped, the Call Stack + Locals window will display call stack contents as well as any local variables belonging to the active function.

If possible, the values of the local variables will be displayed and if not the message <not in scope> will be displayed. The Call + Stack window presence or visibility can be toggled by selecting View/Call Stack window.

- 1. Run and Stop Blinky. Click on the Call Stack + Locals tab.
- 2. Shown is the Call Stack + Locals window.
- 3. The contents of the local variables are displayed as well as function names.
- 4. In this example, the LCD displayed 0x0172 as does the local ad val as shown in the window here:
- 5. Two buttons are Left and Right are depressed when the program was run and variable but  $= 0x0003$ .
- 6. As you click on RUN and STOP, with the pot turned and different switches pressed these variables will update as appropriate.
- 7. Set a breakpoint in Blinky.c near line 109 (GLCD\_SetTextColor(Red);) as shown below.
- 8. Click on RUN. The program will soon stop at the
	- breakpoint. Click on the Step In icon or F11:
- 9. Note the function GLCD SetTextColor is displayed.
- 10. Click numerous times on Step In and see other functions.
- **11.** Click on the StepOut icon  $\{1\}$  to exit all functions to return to main().
- **12. When you ready to continue, remove the hardware breakpoint by clicking on its red circle !**
- **TIP:** You can modify a variable value in the Call Stack & Locals window when the program is stopped.

**TIP:** This is standard "Stop and Go" debugging. ARM CoreSight debugging technology can do much better than this. You can display global or static variables updated in real-time while the program is running. No additions or changes to your code are required. Update while the program is running is not possible with local variables because they are usually stored in a CPU register. They must be converted to global or static variables so they always remain in scope.

#### **Call Stack:**

The list of stacked functions is displayed when the program is stopped as you have seen. This is useful when you need to know which functions have been called and are stored on the stack.

**TIP:** You can modify a variable value when the program is stopped.

**TIP:** You can access the Hardware Breakpoint table by clicking on Debug/Breakpoints or Ctrl-B. This is also where Watchpoints (also called Access Points) are configured. You can temporarily disable entries in this table.

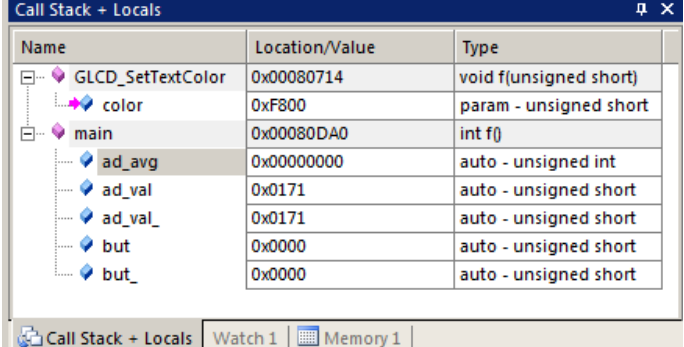

Selecting Debug/Kill All Breakpoints depletes Breakpoints but not Watchpoints.

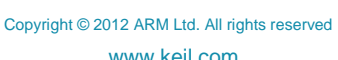

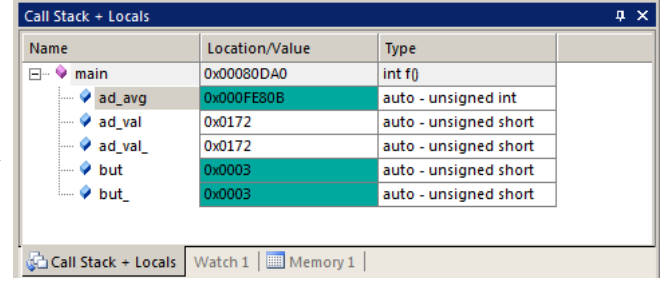

startup\_SAM3X.s

sprintf(text, "0x%04X", ad val);

Serial.c

(unsigned

FI,

 $9.$ 

GLCD\_Bargraph (144, 5\*24, 176, 20, (ad\_val

 $\sqrt{2}$   $\times$ 

급

Blinky.c | a Abstract.txt |

 $ad_val = ad_val;$ 

GLCD SetTextColor(Red); GLCD DisplayString (4,

value=ad val;

USE LCD

105

106 107

108

109

 $3110$ 

 $111$ 

112

113

#ifdef

#endif

## **10) Watch and Memory Windows and how to use them:**

The Watch and memory windows will display updated variable values in real-time. It does this through the ARM CoreSight debugging technology that is part of Cortex-M3 processors. It is also possible to "put" or insert values into these memory locations in real-time. It is possible to "drag and drop" variable names into windows or enter them manually.

### **Watch window:**

Add a global variable: Recall the Watch and Memory windows can't see local variables unless stopped in their function.

- 1. Stop the processor  $\bullet$  and exit debug mode.
- 2. Declare a global variable (I called it value) near line 30 in Blinky.c like this: **unsigned int value = 0;**
- 3. Add the statement **value = ad\_val;** as shown here near line 106
- 4. Click on Rebuild icon and program the Flash with the Load icon.
- 5. Enter Debug mode **.** Click on RUN if desired. You can set a Watch window while the program is running. You can do this with a Memory window too.
- 6. Open the Watch 1 window by clicking on the Watch 1 tab as shown or select View/Watch Windows/Watch 1.
- 7. In Blinky.c, block **value**, click and hold and drag it into Watch 1. Release it and **value** will be displayed as shown here:
- 8. Rotate the pot and value will change in real-time.

**TIP:** Make sure View/Periodic Window Update is selected.

- 9. You can also enter a variable manually by doubleclicking under Name or pressing F2 and using copy and paste or typing the variable.
- 10. Another way is to right click on the variable and select Add *var name* to …

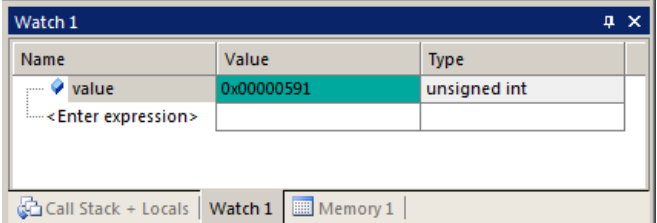

if (ad\_val ^ ad\_val\_) {  $ad val = ad val;$ <br>value =  $ad val;$ 

104

105  $\Rightarrow$ 106 107

**TIP:** To Drag 'n Drop into a tab that is not active, pick up the variable and hold it over the tab you want to open; when it opens, move your mouse into the window and release the variable.

6. Double click on the value for **value** in the Watch window. Enter the value 0 and press Enter. 0 will be inserted into memory in real-time. You will probably not see the change as this value is constantly updated by the program.

#### **Memory window:**

- 1. Drag 'n Drop **value** into the Memory 1 window or enter it manually. Select View/Memory Windows if necessary.
- 2. Note the value of **value** is displaying its address in Memory 1 as if it is a pointer. This is useful to see what address a pointer is pointing to but this not what we want to see at this time.
- 3. Add an ampersand "&" in front of the variable name and press Enter. The physical address is shown (0x2000\_0024).
- 4. Right click in the memory window and select Unsigned/Int.
- 5. The data contents of **value** is displayed as shown here:  $\blacksquare$
- 6. Both the Watch and Memory windows are updated in real-time.
- 7. You can modify value in the Memory window with a right-click with the mouse cursor over the data field and select Modify Memory.

**TIP:** No CPU cycles are used to perform these operations. See the next page for an explanation how this works.

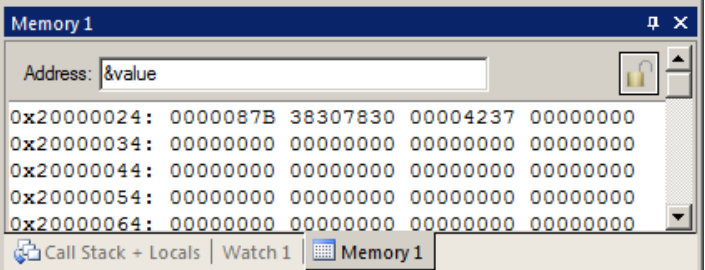

**TIP:** To view variables and where they are located use the Symbol window. Select View/Symbol Window while in Debug mode.

Serial Wire Viewer does not need to be configured in order for the Memory and Watch windows to operate as shown. This mechanism uses a different feature of CoreSight than SWV. These Read and Write accesses are handled by the Serial Wire Debug (SWD) or JTAG connection via the CoreSight Debug Access Port (DAP), which provides on-the-fly memory accesses.

### **11) How to view Local Variables in the Watch or Memory windows:**

- 1. Make sure Blinky.c is running. We will use the local variable **but\_** (has underscore after it)
- 2. Locate where the local variable **but\_** is declared in Blinky.c near line 59, at the start of the main function.
- 3. Drag and Drop **but\_** into Watch 1 window. Note it says "not in scope" because µVision cannot access the CPU registers while running which is where value is located.
- 4. Stop the program and a value of 0x0 will probably appear.
- 5. Start the program, hold down the left or right click button and then stop the program. A value of 1, 2 or 3 will display. **Make sure you do not hit the RESET button instead !**
- 6. Note that sometimes the correct value does not show depending on where the program stops and when but\_ is sampled.
- 7. Start the program and set a breakpoint in the SER\_PutChar function in Serial.c near line 104. The program will stop and <not in scope > appears. You can open Serial.c in the Project window or by selecting File/Open.

**TIP:** Remember: you can set and unset hardware breakpoints on-the-fly in the Cortex-M3 while the program is running !

- 8. µVision is unable to determine the value of **but\_** when the program is running because it exists only when main is running. It disappears in functions and handlers outside of main. But\_ is also a local or automatic variable and this means it is probably stored in a CPU register which  $\mu$  Vision is unable to access during run time.
- 9. Remove the breakpoint and make sure the program is not running  $\bullet$ . Exit Debug mode.

#### **How to view local variables updated in real-time:**

All you need to do is to make **but\_** static !

1. In the declaration for **but\_** add **static** like this: you will have to separate the declaration of but from but\_.

```
int main (void) {
        uint16_t but = 0;
        static uint16_t but_ = 0xFFFF;
```
**TIP:** You can edit files in edit or debug mode. However, you can compile them only in edit mode.

- 2. Compile the source files by clicking on the Rebuild icon. They will compile with no errors or warnings.
- 3. To program the Flash, click on the Load icon.  $\ddot{\ddot{\theta}}$ . A progress bar will be displayed at the bottom left.

**TIP:** To program the Flash automatically when you enter Debug mode select Options For Target  $\mathbb{R}^N$ , select the Utilities tab and select the "Update Target before Debugging" box.

- 4. Enter Debug mode. You might have to re-enter **but\_** in the Watch 1 window if it is no longer displayed because it isn't the same variable anymore – it is now a static variable instead of a local. Drag 'n Drop is the fastest way. With later versions of  $\mu$ Vision, you do not have to reenter it because they are now fully qualified when entered.
- 5. Click on RUN.
- 6. **but\_** is now updated in real-time. Press the Left and Right click buttons separately and also together. 1, 2 and 3 will display appropriately and in real-time. This is ARM CoreSight technology working.
- 7. Stop the CPU and exit debug mode for the next step.  $\bullet$  and  $\bullet$

**TIP:** View/Periodic Window Update must be selected. Otherwise variables update only when the program is stopped.

### **How It Works:**

µVision uses ARM CoreSight technology to read or write memory locations without stealing any CPU cycles. This is nearly always non-intrusive and does not impact the program execution timings. Remember the Cortex-M3 is a Harvard architecture. This means it has separate instruction and data buses. While the CPU is fetching instructions at full speed, there is plenty of time for the CoreSight debug module to read or write values without stealing any CPU cycles.

This can be slightly intrusive in the unlikely event the CPU and  $\mu$ Vision reads or writes to the same memory location at exactly the same time. Then the CPU will be stalled for one clock cycle. In practice, this cycle stealing never happens.

### **12) View Variables Graphically with the Logic Analyzer (LA):**

We have seen the program Blinky display the variable ad\_val on the LCD. We will display this in the Logic Analyzer.

Recall we created the global variable value that tracks ad\_val. We will plot value since ad\_val is a local.

1. Stop the processor and exit Debug mode.  $\bullet$ 

#### **Configure Serial Wire Viewer (SWV): The LA uses SWV to collect the data:**

- 2. Select Options for Target or ALT-F7 and select the Debug tab. Select Settings: on the right side of this window. Confirm SWJ and SW is selected (J-Link has no SWJ). SW selection is mandatory for SWV. Select the Trace tab.
- 3. In the Trace tab, select Trace Enable. Unselect Periodic and EXTCRC. Set Core Clock: to 84 MHz. Confirm<br>
Cortex-H Target Driver Setup everything else is set as in this window:
- 4. Click OK twice to exit.
- 5. Enter debug mode.  $\mathbf{Q}$

#### **Configure Logic Analyzer:**

- 1. Open View/Analysis Windows and select Logic Analyzer or select the LA window on the toolbar.
- 2. Click on the Blinky.c tab. Block **value**, click, hold and drag up to the Logic Analyzer tab (don't let go yet!)
- 3. When it opens, bring the mouse down anywhere into the

Logic Analyzer window and release.

- 4. Click on the Select box and the LA Setup window appears:
- 5. With value selected, set Display Range Max: to 0xFFF as shown here:
- 6. Click on Close. Click on Run.

**Run Program:** Note: The LA can be configured while the program is running.

- 1) Click on Run.  $\Box$  Click on Zoom Out until Grid is about 1 second.
- 2) Rotate the pot and see the window below.

**TIP:** You can show up to 4 variables in the Logic Analyzer. These variables must be global, static or raw addresses such as \*((unsigned long \*)0x20000000).

- 3) Recall we made but\_ a static variable. Enter this into the LA and set the Display Range Max: to 0x4. Press the buttons and see the voltages.
- 4) Select Signal Info, Show Cycles, Amplitude and Cursor to see effects. Stop the CPU and stay in debug mode for the next exercise.

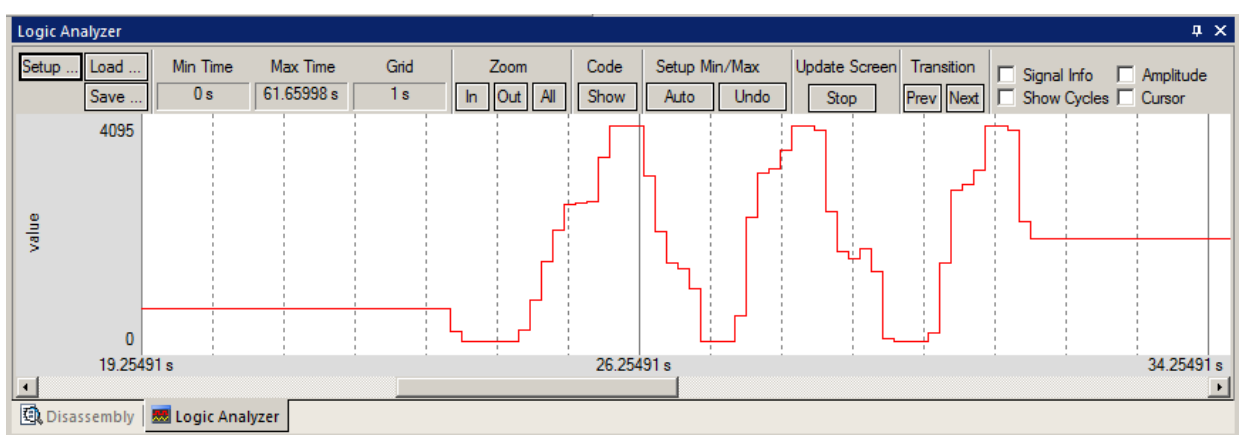

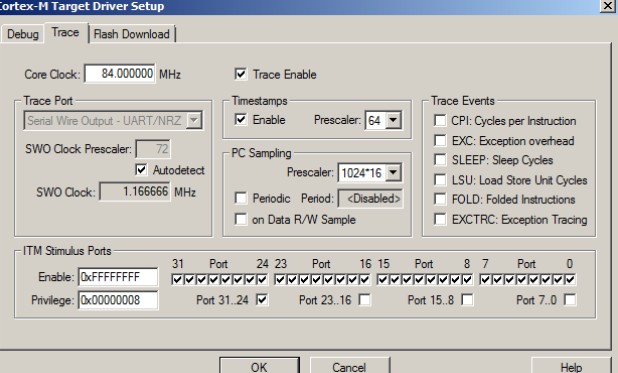

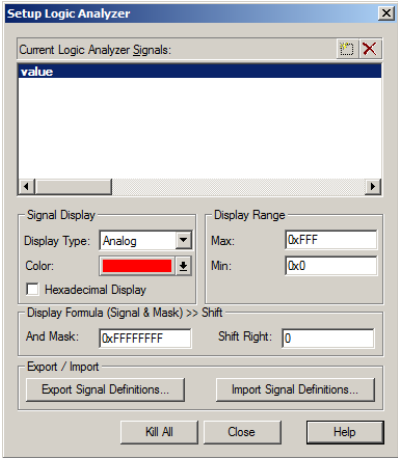

### **13) Watchpoints:** *Conditional Breakpoints*

SAM3 and SAM4 processors have 6 hardware breakpoints. These breakpoints can be set on-the-fly without stopping the CPU. The SAM3X also has four Watchpoints. Watchpoints can be thought of as conditional breakpoints. The Logic Analyzer uses the same comparators as Watchpoints in its operations. This means in  $\mu$ Vision you must have two variables free in the Logic Analyzer to use Watchpoints. Watchpoints are also referred to as Access Breaks.

- 1. Use the same Blinky configuration as the previous page. Stop the program if necessary. Stay in debug mode.
- **2.** We will use the global variable **value** you created in Blinky.c to explore Watchpoints.
- 3. The Trace does not need to be configured for Watchpoints. However, we will use it in this exercise.
- 4. The variable **value** should be in the to the Logic Analyzer from the last exercise on the previous page.
- 5. Select Debug in the main µVision window and select Breakpoints or press Ctrl-B.
- 6. In the Expression box enter: " $value = 0x500$ " without the quotes. Select both the Read and Write Access.

**Breakpoints** 

 $\vert \cdot \vert$ 

Expression

Count

Define

Command:

吾

Current Breakpoints

- 7. Click on Define and it will be accepted as shown here:
- 8. Click on Close.
- 9. Enter the variable **value** to the Watch 1 window by dragging and dropping it if it is not already there.
- 10. Open Debug/Debug Settings and select the trace tab. Check "on Data R/W sample", uncheck EXTRC and ITM 31 and 0.
- 11. Click on OK twice. Open the Trace Records window.
- 12. Click on RUN. Rotate the pot so 0x500 is displayed on the LCD. You might have to adjust the pot very carefully.
- 13. You will see **value** change in the Logic Analyzer as well as in the Watch window.
- 14. When **value** equals 0x500, the Watchpoint will stop the program. The LCD might not display exactly 0x500 due to sample timing.
- 15. Note the data writes in the Trace Records window shown below. 0x500 is in the last Data column. Plus the address the data written to and the PC of the write instruction.
- 16. There are other types of expressions you can enter and are detailed in the Help button in the Breakpoints window.
- **17.** To repeat this exercise, click on RUN and rotate the pot again.
- **18.** When finished, stop the program, click on Debug and select Breakpoints (or Ctrl-B) and Kill the Watchpoint.
- **19.** Leave Debug mode.
- **20.** Note the J-Link or SAM-ICE will not display the writes in the Trace Records window. Watchpoints do work.

**TIP:** You cannot set Watchpoints on-the-fly while the program is running like you can with hardware breakpoints.

**TIP:** To edit a Watchpoint, double-click on it in the Breakpoints window and its information will be dropped down into the configuration area. Clicking on Define will create another Watchpoint. You should delete the old one by highlighting it and click on Kill Selected or try the next TIP: Logic Analyze

**TIP:** The checkbox beside the expression allows you to temporarily unselect or disable a Watchpoint without deleting it.

**TIP:** Raw addresses can also be entered into the Logic Analyzer. An example is: \*((unsigned long \*)0x20000000)

Shown here is the Logic Analyzer window displaying the variable **value** trigger point of 0x500.

The cyan arrows point to when the Watchpoint trigger **value equals 0x500**.

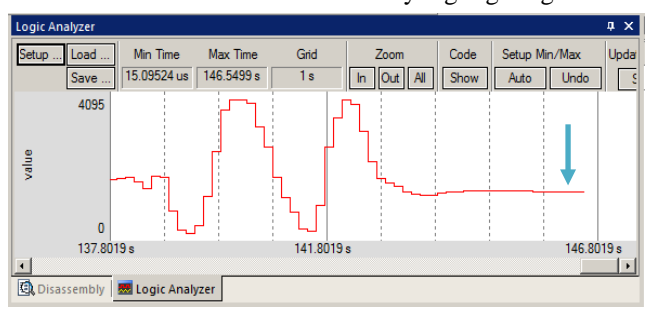

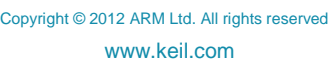

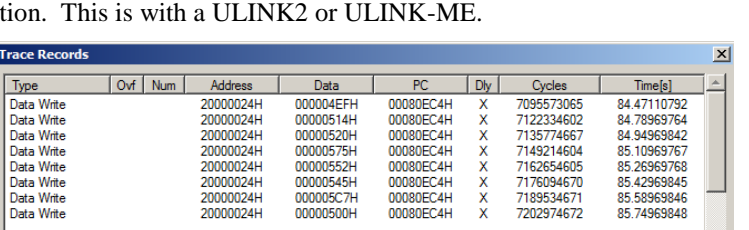

00080EC4H

 $\mathsf{x}$ 

00000500H

 $\sqrt{0.00}$  (A readwrite 0x20000024 len=4) value == 0x500

Kill Selected

Kill All

 $\overline{\mathbf{x}}$ 

 $\blacktriangleright$ 

 $\Box$  Write

Help

 $\Gamma$ Butes

П

85.74969848

Read

C<sub>in</sub>

Close

7202974672

#### Atmel ATSAM3X Lab with ARM® Keil™ MDK toolkit www.keil.com www.keil.com

#### **14) RTX\_Blinky Example Program with Keil RTX RTOS: A Stepper Motor example**

Keil provides RTX, a full feature RTOS. RTX is included as part of Keil MDK including source. It can have up to 255 tasks and no royalty payments are required. This example explores the RTX RTOS project. MDK will work with any RTOS. An RTOS is just a set of C functions that gets compiled with your project.

- 1. With µVision in Edit mode (not in debug mode): Select Project/Open Project.
- 2. Open the file C:\Keil\ARM\Boards\Atmel\SAM3X-EK\RTX\_Blinky\Blinky.uvproj.
- 3. If you are not using a ULINK2 or ULINK-ME, you now have to configure  $\mu$ Vision for the adapter you are using. You only have to do this once – it will be saved in the project file. You can also make a new target configuration.
- 4. Compile the source files by clicking on the Rebuild icon. **They will compile with no errors or warnings.**
- 5. To program the Flash manually, click on the Load icon. A progress bar will be at the bottom left.
- 6. Enter the Debug mode by clicking on the debug icon  $\bigotimes$  and click on the RUN icon.
- 7. The LCD display will indicate the four waveforms of a stepper motor driver changing. Click on STOP

#### **The Configuration Wizard for RTX:**

- 1. Click on the RTX\_Conf\_CM.c source file tab as shown below on the left. You can open it with File/Open if needed.
- 2. Click on the Configuration Wizard tab at the bottom and your view will change to the Configuration Wizard.
- 3. Open up the individual directories to show the various configuration items available.
- 4. See how easy it is to modify these settings here as opposed to finding and changing entries in the source code.
- 5. Changing an attribute in one tab changes it in the other automatically. You should save a modified window.
- 6. You can create Configuration Wizards in any source file with the scripting language as used in the Text Editor.
- 7. This scripting language is shown below in the Text Editor as comments starting such as a  $\langle h \rangle$  or  $\langle h \rangle$ .
- 8. The µVision System Viewer windows are created in a similar fashion. Select View/System Viewer.

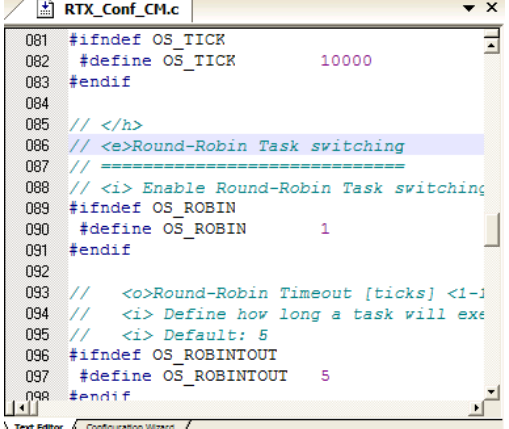

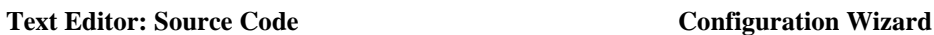

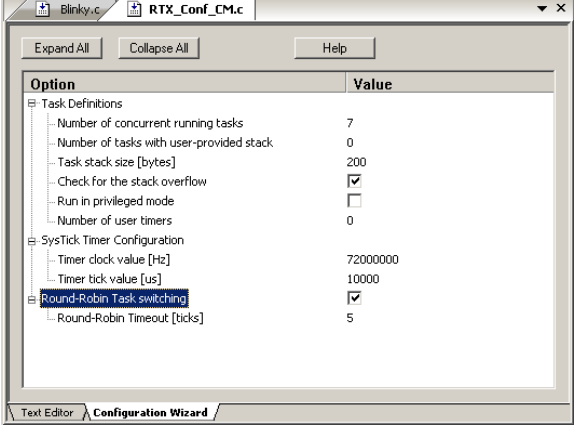

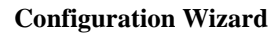

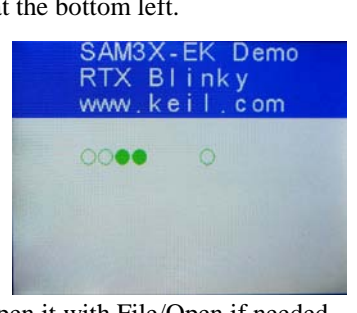

### **15) RTX Kernel Awareness using RTX Viewer**

Users often want to know the number of the current operating task and the status of the other tasks. This information is usually stored in a structure or memory area by the RTOS. Keil provides a Task Aware window for RTX. Other RTOS<br>companies also gravide awareness also ins for uNicion companies also provide awareness plug-ins for µVision.

- 1. Run RTX\_Blinky by clicking on the Run icon.
- 2. Open Debug/OS Support and select RTX Tasks and System and the window on the right opens up. You might have to grab the window and move it into the center of the screen. Note these values are updated in real-time using the same technology as used in the Watch and Memory windows.
- 3. Open Debug/OS Support and select Event Viewer. There is probably no data displayed because SWV is not configured.

#### **RTX Viewer: Configuring Serial Wire Viewer (SWV):**

We must activate Serial Wire Viewer to get the Event Viewer working.

- 1. Stop the CPU and exit debug mode.  $\bullet$
- 2. Click on the Options icon  $\mathbb{R}^n$  next to the target box.
- 3. Select the Debug tab and then click the Settings box next to ULINK2/ME Cortex Debugger dialog.
- 4. In the Debug window as shown here, make sure SWJ is checked and Port: is set to SW and not JTAG.
- 5. Click on the Trace tab to open the Trace window.
- 6. Set Core Clock: to 84 MHz and select Trace Enable.
- 7. Unselect the Periodic and EXCTRC boxes as shown here:
- 8. ITM Stimulus Port 31 must be checked. This is the method the RTX Viewer gets the kernel awareness information out to be displayed in the Event Viewer.
- 9. Click on OK twice to return to  $\mu$ Vision. *The Serial Wire Viewer is now configured in µVision.*
- 10. Enter Debug mode and click on RUN to start the program.
- 11. Select "RTX Tasks and System" tab: the display is updated.
- 12. Click on the Event Viewer tab.
- 13. This window displays task events in a graphical format as shown in the RTX Kernel window below. You probably have to change the Range to about 1 second by clicking on the ALL, In and Out icons.
- 14. Close these windows when you are done for the next exercise.
- **TIP:** View/Periodic Window Update must be selected !

**TIP:** To find the Core frequency, open the file System\_SAM3S.s and install the global variable SystemFrequency in the Watch window.

**Cortex-M3 Alert:** The ATSAM3 will update all RTX information in real-time on a target board due to its Serial Wire Viewer and read/write capabilities as already described.

You will not have to stop the program to view this data. No CPU cycles are used. Your program runs at full speed. No instrumentation code needs to be inserted into your source. The Event Viewer uses the

ITM Stimulus Ports which is slightly intrusive. You will find this feature very useful. You can use a ULINK2, ULINK-ME, ULINK*pro*, J-Link or SAM-ICE for RTX Kernel Awareness windows.

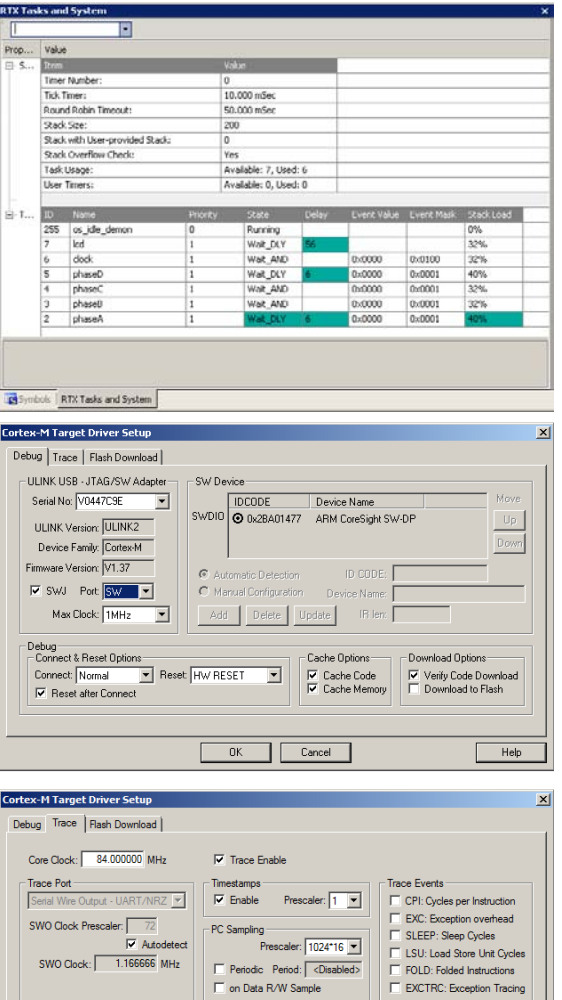

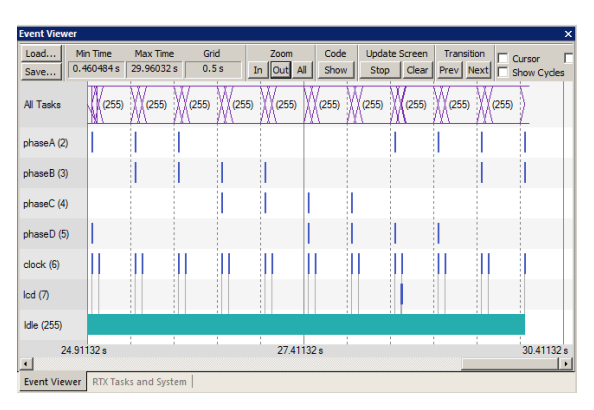

Port 15.8

Port 7..0

Help

Port 23.16

Cancel

Enable: OxFFFFFFFF

Privilege: 0x00000008

Port 31..24  $\overline{\triangledown}$ 

 $OK$ 

### **16) Logic Analyzer Window: View variables real-time in a graphical format:**

µVision has a graphical Logic Analyzer window. Up to four variables can be displayed in real-time using the Serial Wire Viewer in the ATSAM3. RTX\_Blinky uses four tasks to create the waveforms. We will graph these four waveforms.

- 1. Close the RTX Viewer windows. Stop the program and exit Debug mode. The SWV must be configured.
- **2.** Add 4 global variables **unsigned int phasea** through **unsigned int phased** to Blinky.c as shown here:
- 3. Add 2 lines to each of the four tasks Task1 through Task4 in Blinky.c as shown below: **phasea=1;** and **phasea=0;** :the first two lines are shown added at lines 084 and 087 (just after LED\_On and LED\_Off function calls). For each of the four tasks, add the corresponding variable assignment statements phasea, phaseb, phasec and phased.
- 4. We do this because in this simple program there are not enough suitable global variables to connect to the Logic Analyzer.

**TIP:** The Logic Analyzer can display static and global variables, structures and arrays. It can't see locals: just make them static. To see peripheral registers merely read or write to them and enter them into the Logic Analyzer.

- 5. Rebuild the project. **Program the Flash**
- 6. Enter debug mode.  $\mathbf{Q}$
- 7. You can run the program at this point.
- 8. Open View/Analysis Windows and select Logic Analyzer or select the LA window on the toolbar.

#### **Enter the Variables into the Logic Analyzer:**

- 9. Click on the Blinky.c tab. Block **phasea**, click, hold and drag up to the Logic Analyzer tab (don't let go yet!)
- 10. When it opens, bring the mouse down anywhere into the Logic Analyzer window and release.
- 11. Repeat for **phaseb, phasec and phased.** These variables will be listed on the left side of the LA window as shown. Now we have to adjust the scaling.
- 12. Click on the Setup icon and click on each of the four variables and set Max. in the Display Range: to 0x3.
- 13. Click on Close to go back to the LA window.
- 14. Using the All, Out and In buttons, set the range to 1 or 2 seconds. Move the scrolling bar to the far right if needed.
- 15. You will see the following waveforms appear. Click on Stop in the Update Screen box. Select the Show Info and Cursor boxes. Click to mark a place See 152 s below. Place the cursor on one of the waveforms to obtain timing and other information as shown in the inserted box labeled phaseb as shown below by hovering over a location:

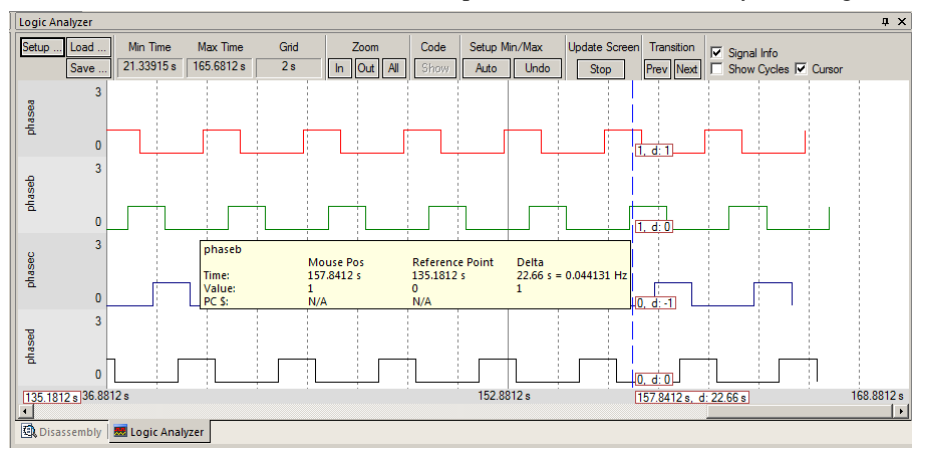

**TIP:** You can also enter these variables into the Watch and Memory windows to display and change them in real-time. **TIP:** Raw addresses can also be entered into the Logic Analyzer. An example is: \*((unsigned long \*)0x20000000)

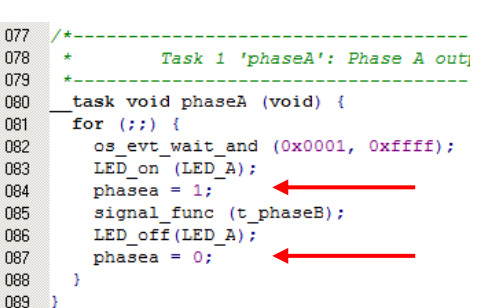

#define LED D

#define LED CLK

unsigned int phasea =  $0$ ;

unsigned int phaseb =  $0$ ;

unsigned int phasec =  $0$ ;

unsigned int phased =  $0$ ;

Ŕ

h

030

031 032

033 034

035

036

 $037$ 

 $\alpha$  $\alpha$ 

 $\alpha$ 

 $\Omega$ n

### **17) Serial Wire Viewer (SWV) and how to use it:**

**1) Data Reads and Writes: (Note:** Data Writes but not Reads are enabled in the current version of µVision**).** Currently, Summer 2012, the display of data read, write and ITM trace frames are not implemented in the J-Link or SAM-ICE. You have already configured Serial Wire Viewer (SWV) on page 13 under **RTX Viewer: Configuring the Serial Wire Viewer:** Now we will examine some of the features available to you. SWV works with  $\mu$ Vision and a ULINK2, ULINK-ME, ULINK*pro* or a Segger J-Link V6 or higher. SWV is included with MDK and no other equipment must be purchased. Everything shown here is done without stealing any CPU cycles and is completely non-intrusive. Your program runs at full speed and needs no code stubs or instrumentation software added to your source code. Screens are shown using a ULINK2.

**Trace Records** 

Use RTX Blinky from the last exercise. Enter Debug mode and run the program if not already running.

- 1. Select View/Trace/Records or click on the Trace icon  $\mathbb{R}^1$   $\bullet$  and select Records.
- 2. The Trace Records window will open up as shown here:
- 3. The ITM frames are the data from the RTX Kernel Viewer which uses Port 31 as shown under Num. To turn this off select Debug/Debug Settings and click on the Trace tab. Unselect ITM Stimulus Port 31. **TIP:** Port 0 is used for Debug **printf** Viewer.
- 4. Unselect EXCTRC and Periodic.
- 5. Select On Data R/W Sample.
- 6. Click on OK twice to return.
- 7. Click on the RUN icon.
- 8. Double-click anywhere in the Trace records window to clear it.
- 9. Only Data Writes will appear now. **TIP:** You could have right clicked on the Trace Records window to filter the ITM frames out. Unselecting a feature is better as it reduces SWO pin traffic and therefore trace overflows.

#### **What is happening here ?**

- 1. When variables are entered in the Logic Analyzer (remember phasea through phased ?), the reads and/or writes will appear in Trace Records.
- 2. The Address column shows where the four variables are located.
- 3. The Data column displays the data values written to phasea through phased.
- 4. PC is the address of the instruction causing the writes. You activated it by selecting On Data R/W Sample in the Trace configuration window.
- 5. The Cycles and Time(s) columns are when these events happened.

**TIP:** You can have up to four variables in the Logic Analyzer and subsequently displayed in the Trace Records window.

**TIP:** If you select View/Symbol Window you can see where the addresses of the variables are. Yours might be different.

**Note:** You must have Browser Information selected in the Options for Target/Output tab to use the Symbol Browser.

**TIP:** ULINK*pro*, J-Link and SAM-ICE adapters display the trace frames in a slightly different style trace window.

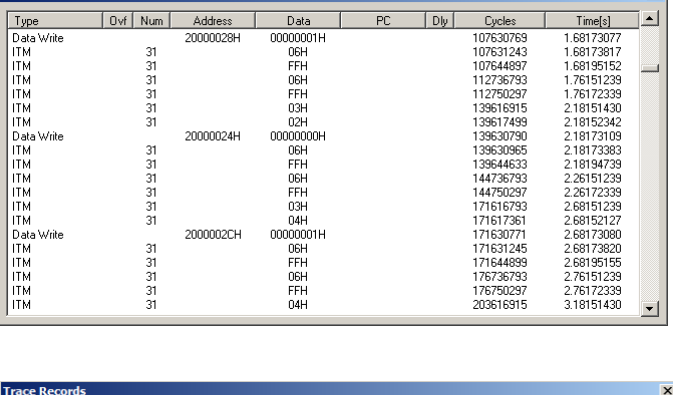

 $\boxed{\blacksquare\cdot\blacksquare\cdot\blacksquare\cdot\blacksquare}}$  $\sqrt{\phantom{a}}$  Records Exceptions  $\subseteq$ ounters

 $\vert x \vert$ 

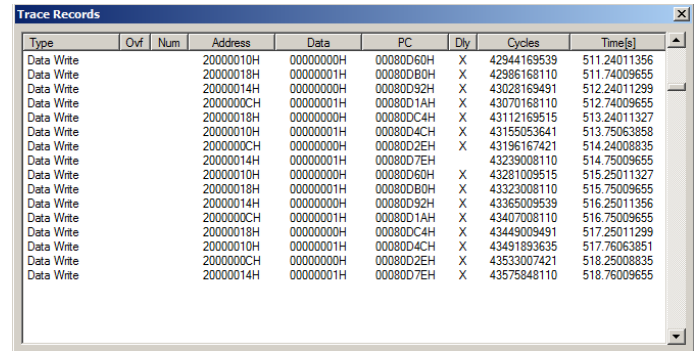

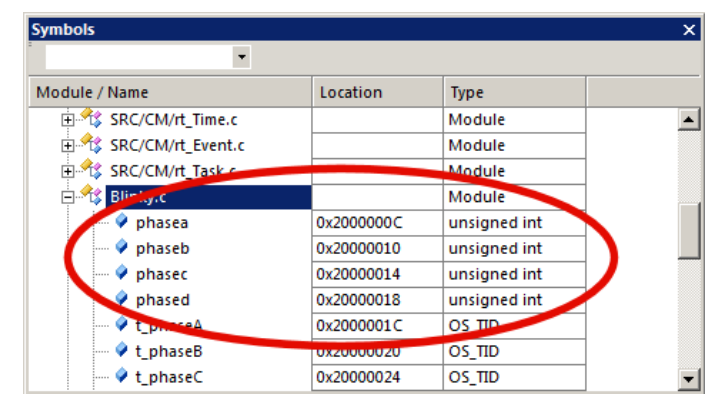

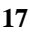

#### **2) Exceptions and Interrupts:**

The ATSAM3 family using the Cortex-M3 processor has many interrupts and it can be difficult to determine when they are being activated and how often. Serial Wire Viewer (SWV) on the ATSAM3 family makes this task easy.

- 1. Use the RTX\_Blinky example program. Be in Debug mode. Open Debug/Debug Settings and select the Trace tab.
- 2. Unselect On Data R/W Sample, PC Sample and ITM Ports 31 and 0. (this is to minimize overloading the SWO port)
- 3. Select EXCTRC as shown here:
- 4. Click OK twice.
- 5. The Trace Records should still be open. Double click on it to clear it.
- 6. Click RUN to start the program.
- 7. You will see a window similar to the one below with Exceptions frames displayed.

#### **What Is Happening ?**

- 1. You can see two exceptions happening.
- **Entry:** when the exception enters.
- **Exit:** When it exits or returns.
- **Return:** When all the exceptions have returned to the main program. This is useful to detect tail-chaining.
- 2. Num 11 is SVCall from the RTX calls.
- 3. Num 15 is the Systick timer.
- 4. In my example you can see one data write from the Logic Analyzer.
- 5. Note everything is timestamped.
- 6. The "X" in Ovf is an overflow and some data was lost. The "X" in Dly means the timestamps are delayed because too much

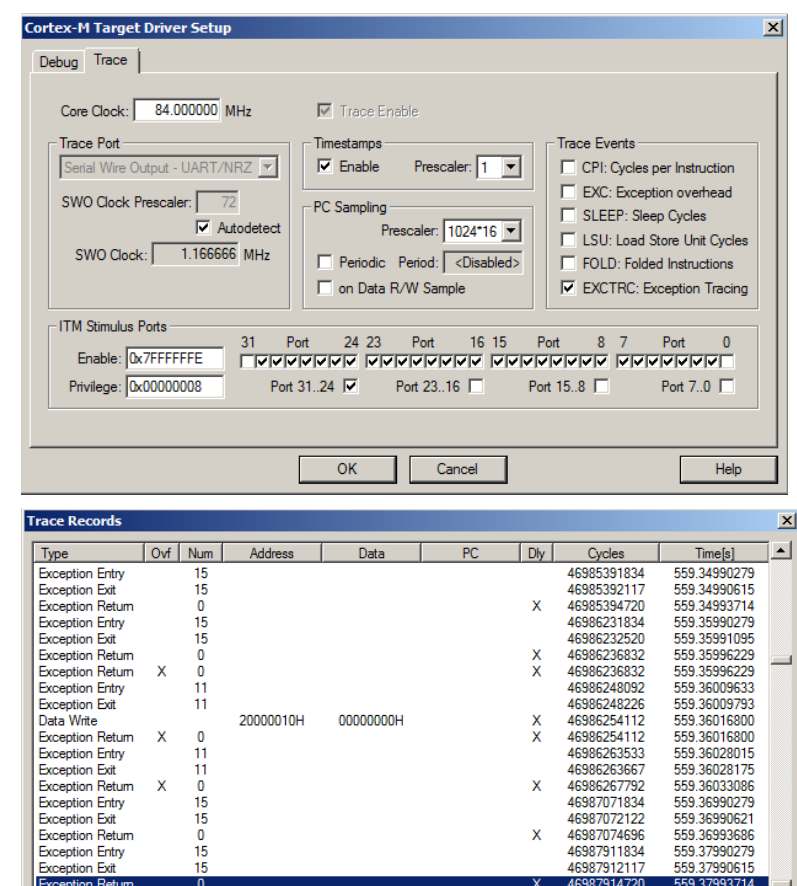

information is being fed out the SWO pin. Always enable the fewest SWO features to only those you really need.

**TIP:** The SWO pin is one pin on the Cortex-M3 family processors that all SWV information is fed out. There are limitations on how much information we can feed out this one pin. These exceptions are happening at a very fast rate.  $\mu$ Vision easily recovers gracefully from these overflows. Overflows are shown when they happen. 回日間・||突日

- 1. Select View/Trace/Exceptions or click on the Trace icon and select Exceptions.
- 2. The next window opens up and more information about the exceptions is displayed as shown below:
- 3. Note the number of times these have happened under Count. This is very useful information in case interrupts come too fast or slow.
- 4. ExtIRQ are the peripheral interrupts.
- 5. You can clear this trace window by double-clicking on it.
- 6. All this information is displayed in real-time and without stealing any CPU cycles or stubs in your code !

ntion Trace  $\vert x \vert$ Num | Name Total Time | Min Time In | Max Time In | Min Time Out | Max Time Out | First Time [s] | Last Time [s] | A Count **NMI**  $0<sub>s</sub>$ HardFault<br>MemManag  $\overline{0}$  $0s$ ŏ. BusFault **Dusiduk**<br>UsageFault<br>SVCall 6112141516171819201223 2.344 ms 1.595 us 57.238 us 181.905 us 430.365 ms 518 84008663 559 86028219 311 Sycal<br>PendSV<br>SysTick<br>ExtIRQ 0 Ä  $0<sub>5</sub>$  $4111$  $18.116 \text{ ms}$ 518.79990279 559.89990279 3.369 us 8.214 us 9.992 ms 9.997 ms  $0 s$ ExtIRQ 1  $\mathbf{0}$  $0<sub>s</sub>$ FxHRQ 2  $\overline{0}$  $0s$ Exting 2<br>Exting 3<br>Exting 4<br>Exting 5  $\frac{0}{0}$  s  $0s$ ExtIRQ 6<br>ExtIRQ 7  $\frac{0}{0}$ s

**TIP:** Num is the exception number: RESET is 1. External interrupts (ExtIRQ), which are normally attached to peripherals, start at Num 16. For example, Num 41 is also known as  $41-16$  = External IRO 25. Num  $16 = 16 - 16$  = ExtIRO 0.

Records Exceptions Counters

#### **3) PC Samples:**

Serial Wire Viewer can display a sampling of the program counter.

SWV can display at best every 64<sup>th</sup> instruction but usually every 16,384 is more common. It is best to keep this number as high as possible to avoid overloading the Serial Wire Output (SWO) pin. This is easily set in the Trace configuration.

- 1. Open Debug/Debug Settings and select the Trace tab.
- 2. Unselect EXCTRC, On Data R/W Sample and select Periodic in the PC Sampling area.
- 3. Click on OK twice to return to the main screen.
- 4. Close the Exception Trace window and leave Trace Records open. Double-click to clear.
- 5. Click on RUN and this window opens:
- 6. Most of the PC Samples in the example shown are 0x0040\_05E2 which is a branch to itself in a loop forever routine. **Note:** the exact address you get depends on the source code and compiler settings.
- 7. Stop the program and the Disassembly window will show this Branch as shown below:
- $\vert x \vert$  $\sqrt{Qv}$  Num  $P<sub>C</sub>$ Type Address Data  $|D|y|$ **Cycles**  $Time[s]$ ⊒⊒ 004005E2H 86035838109 1344.31022645<br>1344.31022645<br>1344.31048245<br>1344.31073845 PC Sample<br>PC Sample<br>PC Sample<br>PC Sample<br>PC Sample<br>PC Sample<br>PC Sample<br>PC Sample<br>PC Sample<br>PC Sample<br>PC Sample<br>PC Sample<br>PC Sample<br>PC Sample<br>PC Sample<br>PC Sample<br>PC Sample<br>PC Sample<br>PC Sample<br>PC Sample<br>PC Sample 004005E2H 86035870877 004005E2H 86035887261 004005E2H<br>004005E2H<br>004005E2H 1344.31073643<br>1344.31125045<br>1344.31150645 86035903645<br>86035920029 86035936413 004005E2H 86035952797 1344.31176245 1344.31201845<br>1344.31227445<br>1344.31253045<br>1344.31278645 004005E2H 86035969181 86035985565 004005E2H 86036001949 004005E2H 86036018333 004005E2H<br>004005E2H<br>004005E2H<br>004005E2H 86036018333<br>86036034717<br>86036051101<br>86036067485 1344.31276643<br>1344.31304245<br>1344.31355445<br>1344.31351045 004005E2H 86036083869 1344.31406645<br>1344.31432245<br>1344.31457845 004005E2H 86036100253 004005E2H 86036116637 004005E2H 86036133021 004005E2H 86036149405 1344.31483445

/\* This function is called when the user timer has expired. Pa<br>/\* 'info' holds the value, defined when the timer was created.

 $\frac{1}{n}$   $\frac{1}{n}$ 

≐

8. Not all the PCs will be captured. Still, PC Samples can give you some idea of where your program is; especially if it is caught in a tight loop like in this case.

> $\frac{15}{155}$ 156:

- 9. Set a breakpoint in one of the tasks.
- 10. Run the program and when the breakpoint is hit, you might see another address at the bottom of the Trace Records window. See the screen below:
	- /\* HERE: include optional user code to be executed on timeout. \*/ 157: x004005E0 BF00 **NOP** 004005E2 E7FE  $158:$ } 159:  $\vert \cdot \vert$
- 11. Scroll to the bottom of the Trace Records window and you might see the correct PC value displayed. Usually, it will be a different PC depending on when the sampling took place.
- 12. Remove the breakpoint for the next step.

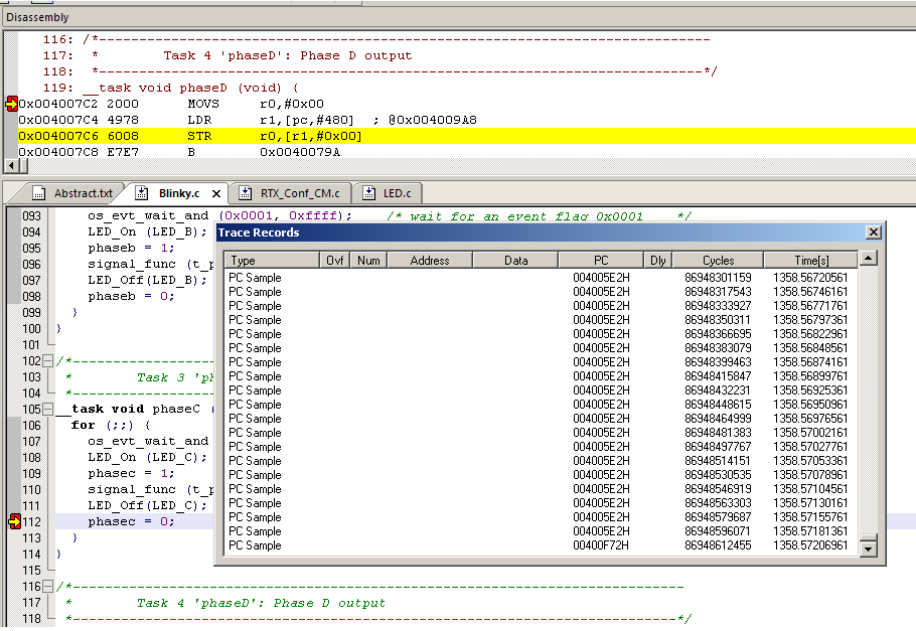

### **18) Segger J-Link and SAM-ICE Trace Windows:** *for reference*

µVision provides three basic trace windows with a ULINK2: Trace Records, Exception Trace and Event Counters.

A Segger J-Link or SAM-ICE provides a slightly different trace window. The main difference is the Trace Records window. It is called Instruction Trace on SAM-ICE or J-Link. Exception Trace and Event Counters are the same as the ULINK2. J-Link Ultra provides faster operation and is compatible with  $\mu$ Vision. A J-Trace can be used but was not tested at this time.

The program must be halted in order to update information in the Instruction Trace window.

**Instruction Trace:** Currently displays PC Samples and Exceptions. No data read or write frames are provided.

Displayed here are PC Samples. The columns contain the address, the assembly instruction opcode, the disassembled instruction and any source code relevant.

Note the source code is displayed. If you double click on a frame line, you will be taken to that line in the source and /or disassembly windows.

Exception frames are part of this window but you need to scroll to them or select the filtering box.

Interleaved with the PC Samples will be the exception frames. You can filter these out as shown here:

Two exceptions are listed here: SysTick and SVC call.

Note the exception entry and exit points are shown. "Entry" can mean either a entry or exit point. Return 00 ISR Return is the return from all exceptions. The absence of this line can mean tail-chaining is happening as the processor goes from one exception directly to the next without popping and pushing

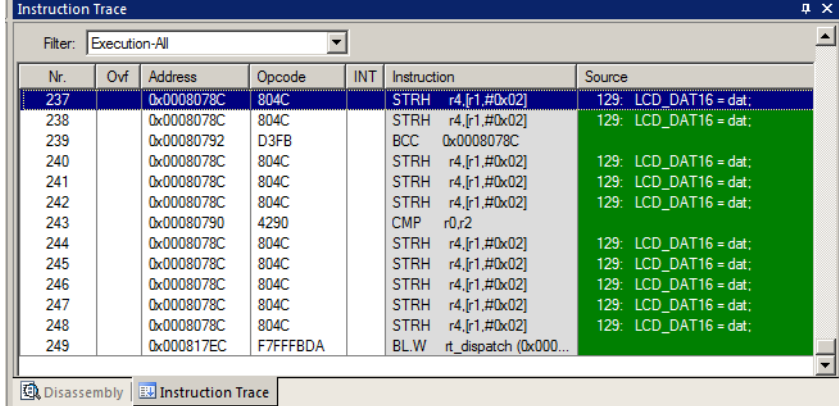

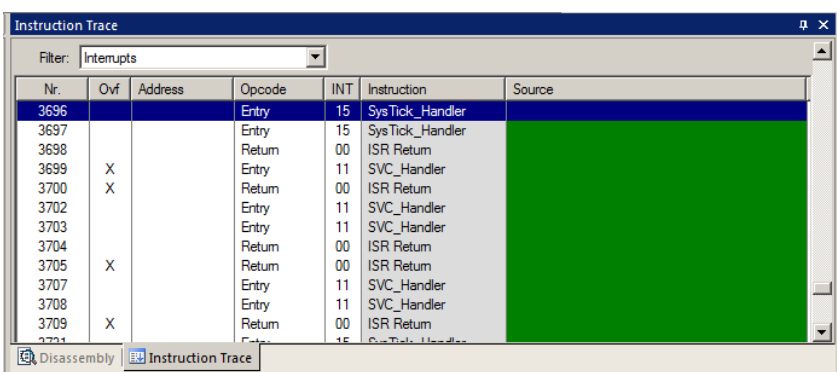

everything on the stack. This saves many CPU cycles and is automatically done in Cortex-M series processors.

The "x" in the Ovf (overflow) column indicates an overload problem. Some frames may be missing or distorted. µVision is able to recover painlessly from such overloads and indicates that such an event took place. Reduce traffic as much as possible.

The PC Samples displayed here are all the opcode E7FE which is a Branch to itself. This is the RTX idle daemon. Most of the processor time is spent executing this branch instruction.

Remember, PC Samples does not capture every instruction: only some of them.

**TIP:** These windows will be improved in subsequent releases of MDK.

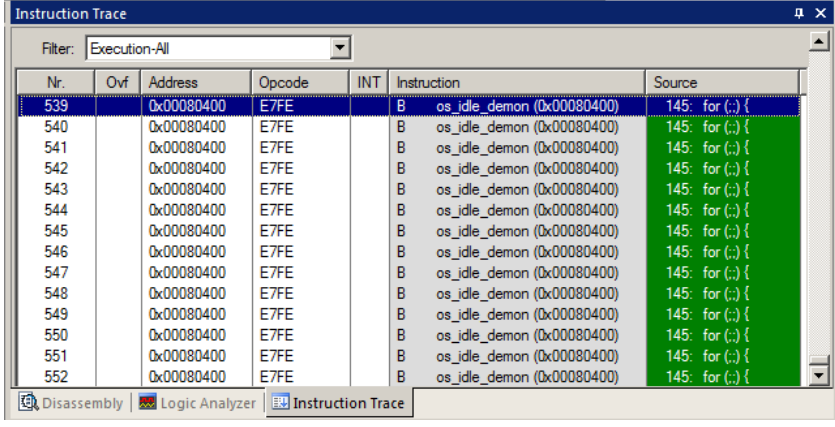

### **19) Keil ULINK***pro* **Trace Windows:** *for reference*

ULINK*pro* provides the most advanced trace windows. New features are being added as development continues.

**Trace Data window:** This new window displays both ETM trace frames (if selected and the processor is so equipped) and Serial Wire Viewer (SWV) data frames. Note all SWV frames are called ITM (Instrumentation Trace Macrocell).

Frames are collected by ULINK*pro* either by selecting them in the Trace Configuration window as shown on page 7 or in the case of data reads and/or writes, by adding a variable name or raw memory address to the Logic Analyzer.

Frames are displayed in the Trace Data window by selecting various filters in the Display: drop down menu shown here:

Frames are also known as Records in Keil documentation. They are the same.

#### **Example Trace Data windows:**

**1) Exceptions and Data Writes:** Shown below results from selecting Exceptions and the four variables phasea through phased in the RTX\_Blinky example. ITM 0 and 31 are disabled. Note the "ALL" filter is selected.

Frames where a "Delay" has occurred are listed in RED with a "D" in the Time column. An "O" indicates an overflow condition. In both cases, you should be careful with the timestamps and frames: some frames could be missing. Reducing the features selected will help reduce overflows.

In this window you can see:

1. SVCalls by the RTOS. These events will also be displayed in the Exception Trace window.

**Entry:** when the exception enters.

**Exit:** When it exits or returns.

**Return:** When all the exceptions have returned. This is useful to detect tail-chaining.

- 2. The cyan row is where I set the
- Trace Data Display: All  $\overline{\phantom{a}}$ 的  $\star$  in All Ы Src Code / Trigger Addr Address / Port Time **Instruction / Data Function** D - 0.000 175 488 s **Exception Return**  $\left| \rule{0.2cm}{0.2cm} \right|$ 0.000 000 000 s Exception Entry - SVCall  $+0.000001595s$ Exception Exit - SVCall  $+0.000001702s$ **Exception Return** X: 0x00080D1A D  $+0.000004048s$ W:0x20000000 0x00000001  $D + 0.000004048s$ **Exception Entry - SVCall**  $+0.000005393s$ Exception Exit - SVCall  $D + 0.000006619$ **Exception Return**

timestamp to 0. You can see the Entry to Exit of the SVCall took 1.595 µsec and 1.702 µsec from Entry to Return. To set the time to zero, place the cursor on a line and right click. Select Set Time Reference.

- 3. At Time 4.048 µSec, is a Write to address 0x2000 0000C of data 0x1 by the instruction located at 0x0008 0D1A. 0x2000 0000C contains the data for the global variable phasea which you created in the RTX exercise.
- 4. The "**D**" shows a delay issue with the timestamp. There are no overflow frames displayed here (would be a "**O**").

#### **2) Data Writes: Data Read/Write is selected in the Display: filter box.**

- 5. Shown below are only the data writes. Everything else has been filtered out by Display: box.
- 6. They show the data writes to phasea through phased with the data value, the address written to and the address of the instruction that caused this write.
- 7. Note one frame has had its timestamp set to zero. You can quickly determine a data write occurs with 0.5 seconds spacing.

If you double-click on a frame, the write instruction will be highlighted in the source and/or assembly windows.

**Find:** Click on the Find icon the to open a selection window to search for particular frames. You can select which type of frames to search in by selecting the In drop down menu.

**Save:** Click on the Save icon to save the trace frames in a CSV format.

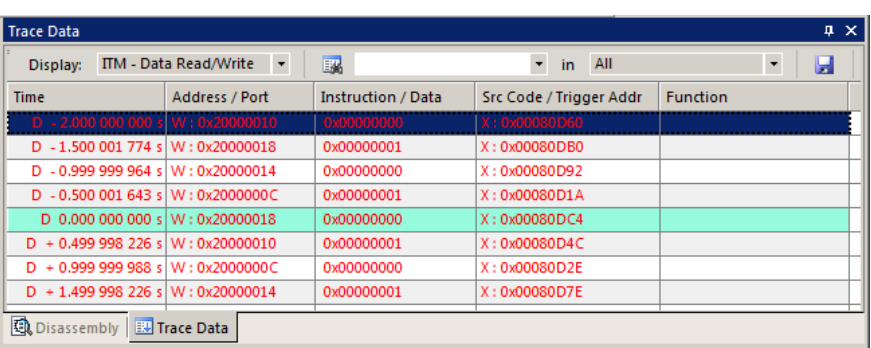

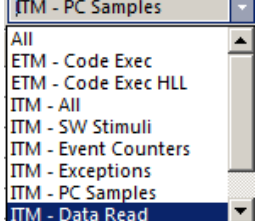

#### **3) ITM: SW Stimuli is selected in the Display: filter box.**

Shown are the data writes out ITM port 31.

The Port: 31, data and timestamp are shown:

Port 0 is for the Debug (printf) Viewer which is also known as ITM. Port 31 is to send RTX data to the RTX Event Viewer. The other 30 ports are not currently used by µVision.

There is an ITM printf exercise on the next page. You will be able to see Port 0 frames in this window or the Trace Records window if you are using a ULINK2.

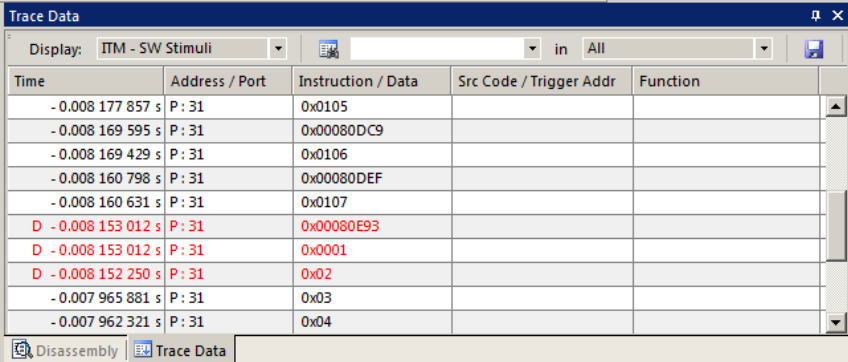

#### **4) PC Samples:**

PC Samples are selected in the Trace Configuration window and displayed in this window:

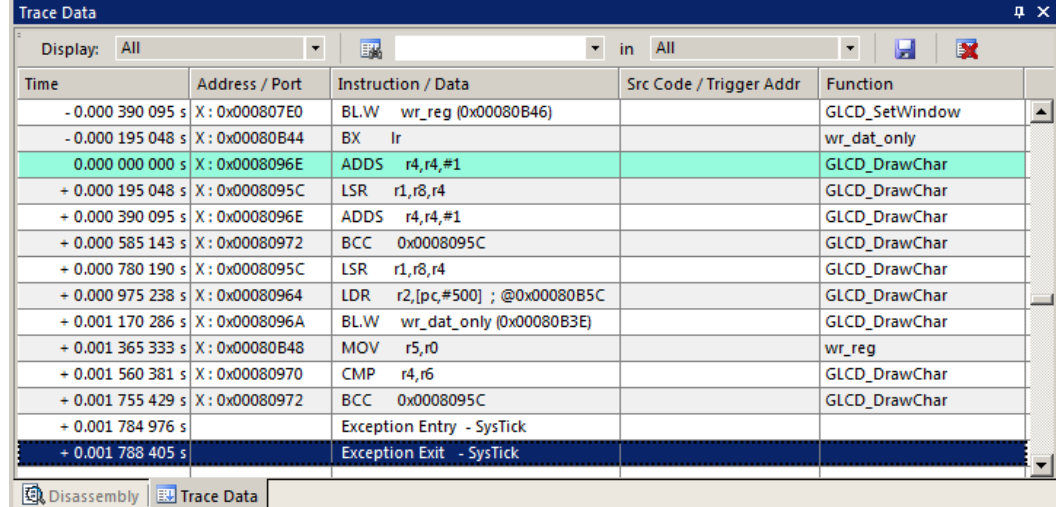

Each timestamped frame contains the address the instruction is located, its disassembled mnemonic and the source function it is located in. If you double-click on a frame, the write instruction will be highlighted in the source and/or assembly windows.

Note a SysTick timer event is displayed at the bottom of the window.

**TIP:** Filtering out trace frames with the Display: box does not reduce the load on the SWO pin. This is post filtering. To lower the load, deselect any features you do not need in the Trace Configuration window.

#### **4) Counters:**

Counters are described under **6) Serial Wire Viewer (SWV) Configuration with ULINK2 or ULINK-ME on page 7:**

Most counters are 8 bit registers and when they roll over, an event is displayed in the Trace Data window as shown here:

A timestamp can be set to zero to measure the timing of the events.

These events are also displayed in the Counters window where the number of rollovers is displayed in real time. Each counter can be reset to zero.

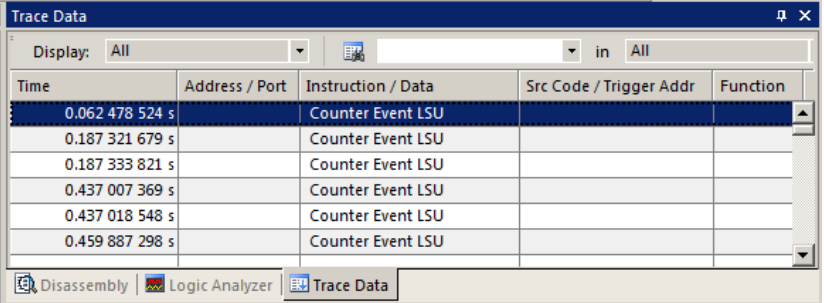

### **20) ITM (Instruction Trace Macrocell) This example used a ULINK2.**

Recall that we showed you can display information about the RTOS in real-time using the RTX Viewer. This is done through ITM Stimulus Port 31. ITM Port 0 is available for a *printf* type of instrumentation that requires minimal user code. After the write to the ITM port, zero CPU cycles are required to get the data out of the processor and into  $\mu$ Vision for display in its Debug (printf) Viewer window. Note: the global variable value from page xyz 10: **10) Watch and Memory Windows …** must be entered and compiled in Blinky.c in order for this exercise to work.

- 1. Stop the program if it is running and exit Debug mode.
- 2. Open the project …\Atmel\SAM3X-EK\Blinky\Blinky.uvproj (do not use RTX\_Blinky).
- 3. Configure the Serial Wire Viewer as described on page 13xyz. Use 84 MHz for the Core Clock. Select EXCTRC.
- 4. Add this code to Blinky.c. A good place is near line 27, just after the declaration of **value**.

```
#define ITM_Port8(n) (*((volatile unsigned char *)(0xE0000000+4*n)))
```
5. In the main function in Blinky.c right after Clock\_1s=0; near line 140, enter these lines:

**ITM** Port8(0) = (value >>8)+0x30; /\* displays  $3^{rd}$  hex digit of value in ASCII \*/ **while (ITM\_Port8(0) == 0); ITM\_Port8(0) = 0x0D; while (ITM\_Port8(0) == 0); ITM\_Port8(0) = 0x0A;**

- 6. Rebuild the source files, program the Flash memory and enter debug mode.
- 7. Open Debug/Debug Settings and select the Trace tab.
- 8. Unselect On Data R/W Sample and PC Sample. (this is to help not overload the SWO port)
- 9. Select EXCTRC and ITM Port 0. ITM Stimulus Port "0" enables the Debug (prinftf) Viewer.
- 10. Click OK twice.
- 11. Click on View/Serial Windows and select Debug (printf) Viewer and click on RUN.
- 12. In the Debug (printf) Viewer you will see the ASCII of value appear.
- 13. You can rotate the pot to change the values displayed.

#### **Trace Records**

- 1. Open the Trace Records if not already open. Double click on it to clear it.
- 2. You will see a window such as the one below with ITM and Exception frames.

#### **What Is This ?**

- 1. You can see Exception 15 Entry, Exit, Return and the three ITM writes. You probably have to scroll down.
- 2. ITM 0 frames (Num column) are our ASCII characters from **value** with carriage return (0D) and line feed (0A) as displayed the Data column.

ITM<br>ITM<br>ITM<br>ITM<br>ITM

 $\sqrt{\frac{1}{1}}$  Num

Address

3. All these are timestamped in both CPU cycles and time in seconds.

**Note:** J-Link and SAM-ICE will not display ITM frames. You can stop the program to see the exceptions.

#### **ITM Conclusion**

The writes to ITM Stimulus Port 0 are intrusive and usually one cycle. It takes no CPU cycles to get the out the SAM3 processor and to your PC via the Seri Wire Output pin.

**TIP:** It is important to select as few options in the T configuration as possible to avoid overloading the S pin. Enter only those features that you really need.

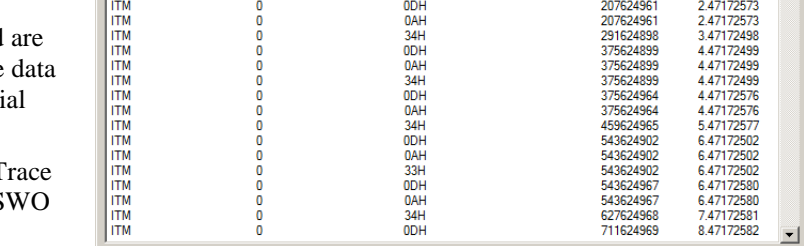

Data

34H<br>ODH

**DAH** 

 $\frac{1}{2}$ 

**Super TIP:** ITM SendChar is a useful function you can use to send characters. It is found in the header core.CM3.h.

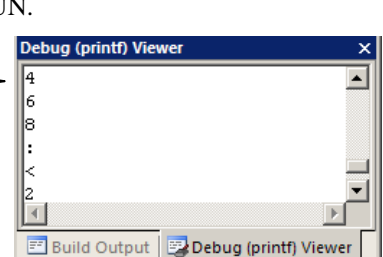

 $|Dw|$ 

Cycles

123624959<br>207624896

207624896

207624896

 $Time[s]$ 

1.47172570<br>2.47172495

2.47172495

2.47172495

 $\blacktriangle$ 

### **21) DSP SINE example using ARM CMSIS-DSP Libraries:**

ARM CMSIS-DSP libraries are offered for Cortex-M3 and Cortex-M4 processors. DSP libraries are provided in MDK in C:\Keil\ARM\CMSIS. README.txt describes the location of various CMSIS components. See [www.arm.com/cmsis](http://www.arm.com/cmsis) and [www.onarm.com/cmsis/download/](http://www.onarm.com/cmsis/download/) for more information. CMSIS is an acronym for Cortex Microcontroller Software Interface Standard. The lab for the SAM4 Cortex-M4 is located here: www.keil.com/appnotes/docs/apnt\_228.asp

This example creates a sine wave with noise added, and then the noise is filtered out. The waveform in each step is displayed in the Logic Analyzer using Serial Wire Viewer.

This example incorporates Keil RTX RTOS. RTX is available free with a BSD type license. Source code is provided.

To obtain this example file, go to **[www.keil.com/appnotes/docs/apnt\\_229.asp](http://www.keil.com/appnotes/docs/apnt_229.asp) MDK 4.54 does not contain it.**

Copy these files into C:\Keil\ARM\Boards\Atmel\SAM4S-EK so you have a \DSP directory.

- 1. Open the project file sine: C:\Keil\ARM\Boards\Atmel\SAM3X-EK\DSP\sine.uvproj
- 2. Build the files. There will be no errors or warnings.
- 3. Program the SAM3X flash by clicking on the Load icon: We Progress will be indicated in the Output Window.
- 4. Enter Debug mode by clicking on the Debug icon. Select OK if the Evaluation Mode box appears.
- 5. Click on the RUN icon.  $\boxed{\pm 1}$  Open the Logic Analyzer window. 图
- 6. Four waveforms will be displayed in the Logic Analyzer using the Serial Wire Viewer as shown below. Adjust the Grid for an appropriate display. Displayed are 4 global variables: sine, noise, disturbed and filtered.
- 7. The project provided has Serial Wire Viewer configured and the Logic Analyzer loaded with the four variables.

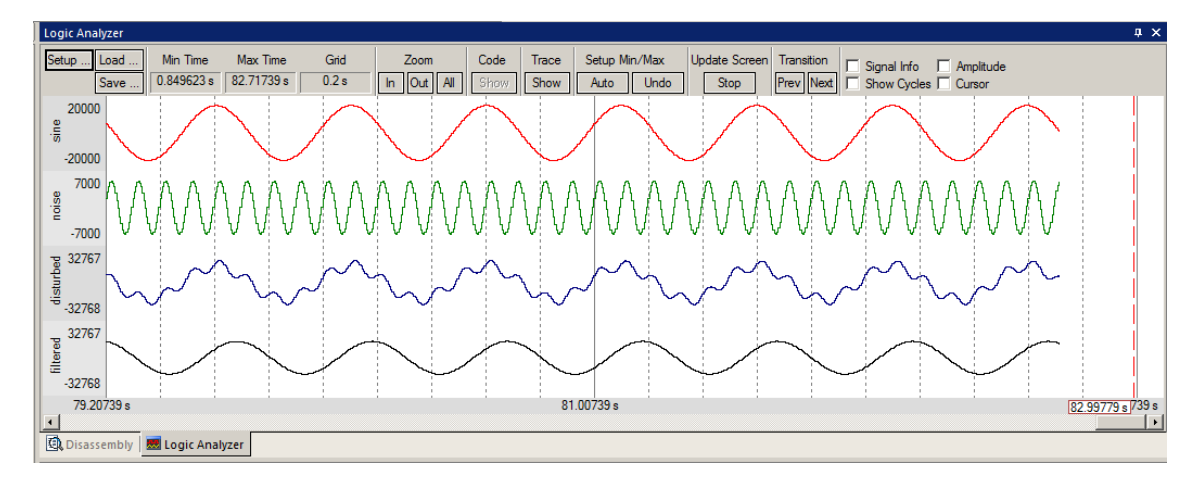

- 8. Open the Trace Records window and the Data Writes to the four variables are listed as shown here:
- 9. Leave the program running.
- 10. Close the Trace Records window.

**TIP:** The ULINK*pro* display will be different and the program must be stopped to update it. J-Link or SAM-ICE will not display the data writes.

The Watch 1 window will display the four variables updating in real time as shown below:

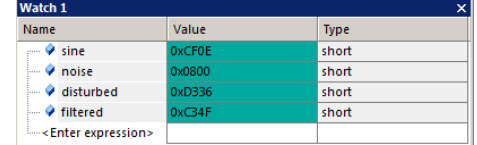

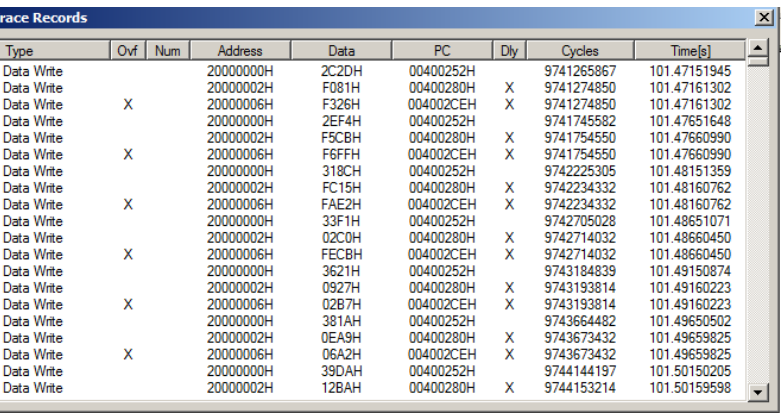

#### **Signal Timings in Logic Analyzer (LA):**

- 1. In the LA window, select Signal Info, Show Cycles, Amplitude and Cursor.
- 2. Click on STOP in the Update Screen box. You could also stop the program but leave it running in this case.
- 3. Click somewhere in the LA to set a reference cursor line.

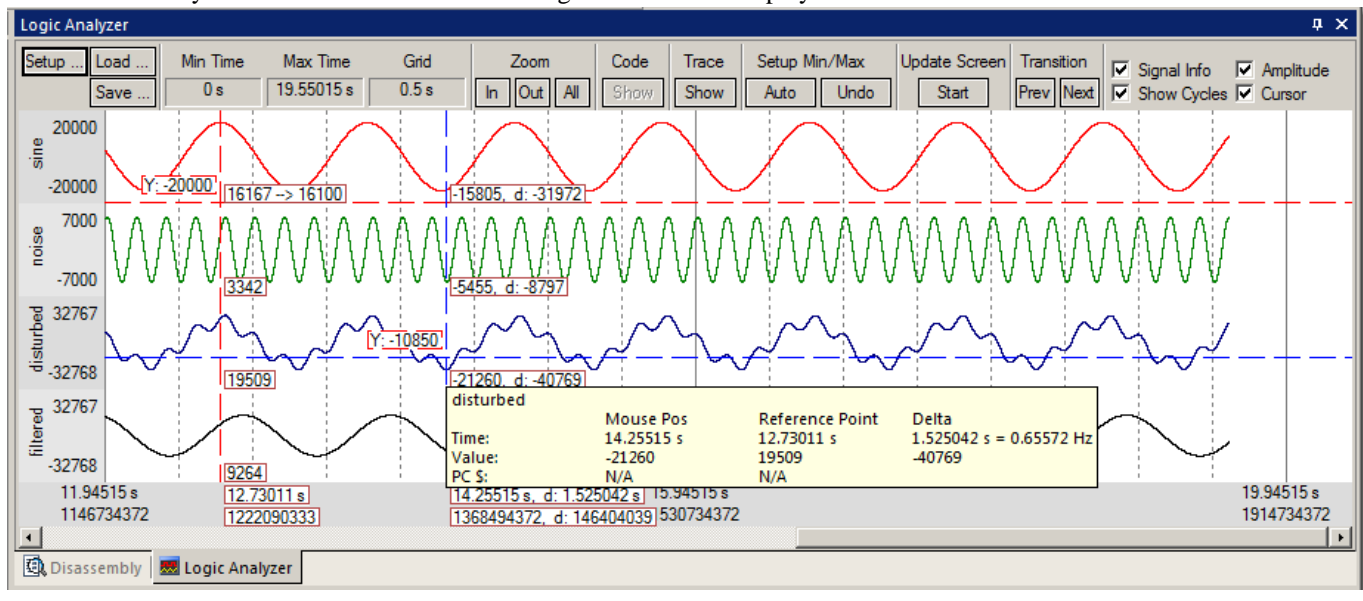

4. Note as you move the cursor various timing information is displayed as shown below:

#### **RTX Tasks and System:**

- 5. Click on Start to resume the collection of data.
- 6. Open Debug/OS Support and select RTX Tasks and System. A window similar to below opens up.
- 7. Note this window does not update: nearly all the processor time is spent in the idle daemon. The processor spends relatively little time in each task. You will see this illustrated clearly on the next page.
- 8. Set a breakpoint in one of the tasks in DirtyFilter.c by clicking in the left margin on a grey area.
- 9. The program will stop here and the Task window will be updated accordingly. Here, I set a breakpoint in the noise\_gen task:
- 10. Clearly you can see that noise\_gen was running when the breakpoint was activated.
- 11. Remove the breakpoint.

**TIP:** Recall this window uses the CoreSight DAP read and write technology to update this window. Serial Wire Viewer is not used and is not required to be activated for this window to display and be updated.

The Event Viewer does use SWV and this is demonstrated on the next page.

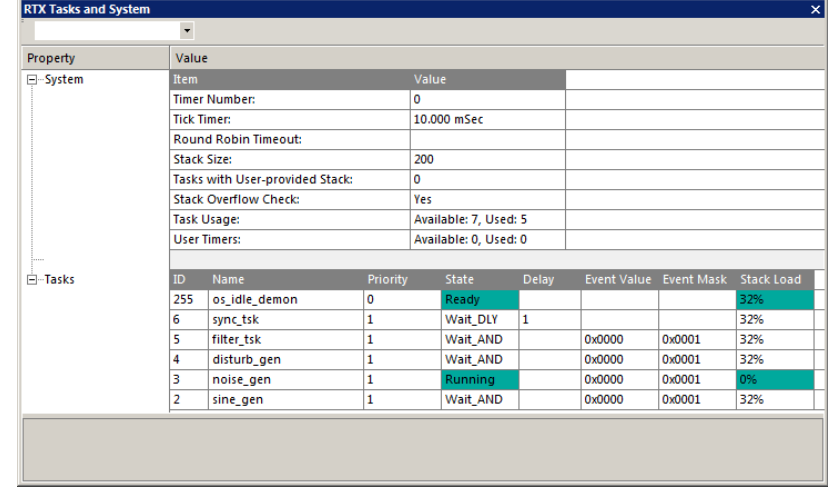

#### **Event Viewer:**

- 1. Select Debug/Debug Settings and select the Trace tab. Select ITM Port 31. Click on OK twice.
- 2. Click on RUN.
- 3. Open Debug/OS Support and select Event Viewer. The window below opens up:

**Event View** 

4. Note there is no Task 1 listed. Task 1 is main\_tsk and is found in DirtyFilter.c near line 168. It runs some RTX initialization code at the beginning and then deletes itself with os\_tsk\_delete\_self(); found near line 186.

**TIP:** If If the window is blank, exit and re-enter debug mode to refresh the screens. Click on RUN.

**TIP:** If Event Viewer is still blank or erratic, or the LA variables are not displaying or blank: this is likely because the Serial Wire Output pin is overloaded and dropping trace frames.

Load... Min Time Max Time Update Screen Grid Code Trace Transition  $\Box$  Cursor  $\Box$  Task Info  $0.970153 s$ 55.59008 s Stop  $|$  Clear  $10<sub>ms</sub>$ In Out All  $Prev$  Next  $\overline{\square}$  Show Cycles Save... Show Show  $(255)$  $(255)$  $(255)$  $(255)$  $(255)$  $(255)$  $(255)$ All Tasks bss  $(255)$  $(255)$  $(255)$  $(255)$ sine gen (2) noise gen (3) disturb\_gen (4) filter tsk (5) sync\_tsk (6) Idle (255) 55.4693 s 55.5293 s 55.5993 s

Solutions are to delete some or all of the variables in the Logic Analyzer to free up some bandwidth.

ULINK*pro*, J-Link and SAM-ICE are much better with SWO bandwidth issues. These have been able to display both the Event and LA windows. ULINK*pro* uses the faster Manchester format than the slower UART mode that ULINK2 uses.

- 5. Note on the Y axis each of the 5 running tasks plus the idle daemon. Each bar is an active task and shows you what task is running, when and for how long.
- 6. Click Stop in the Update Screen box.
- 7. Click on Zoom In so three or four tasks are displayed.
- 8. Select Cursor. Position the cursor over one set of bars and click once. A red line is set here:
- 9. Move your cursor to the right over the next set and total time and difference are displayed.
- 10. Note, since you enabled Show Cycles, the total cycles and difference is also shown.

The 10 msec shown is the SysTick timer value. This value is set in RTX\_Conf\_CM.c . The next page describes how to change this.

**TIP:** ITM Port 31enables sending the Event Viewer frames out the SWO port. Disabling this can save bandwidth on the SWO port if you are not using the Event Viewer.

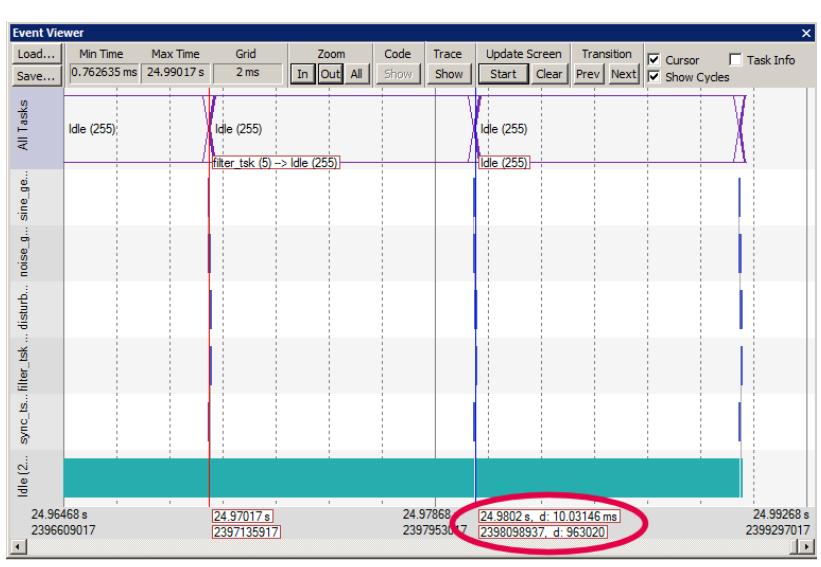

#### **Event Viewer Timing:**

- 1. Click on Zoom In until one set of tasks is visible as shown below:
- 2. Enable Task Info (as well as Cursor and Show Cycles from the previous exercise).
- 3. Note one entire sequence is shown. This screen is taken with ULINK*pro*. Other adapters such as SAM-ICE and ULINK2 might have different values since ULINK*pro* has the best ability to collect SWV frames without overloads.
- 4. Click on a task to set the cursor and move it to the end. The time difference is noted. The Task Info box will appear.

**TIP:** If the Event Viewer displays no tasks, exit and re-enter debug mode.

The Event Viewer can give you a good idea if your RTOS is configured correctly and running in the right sequence.

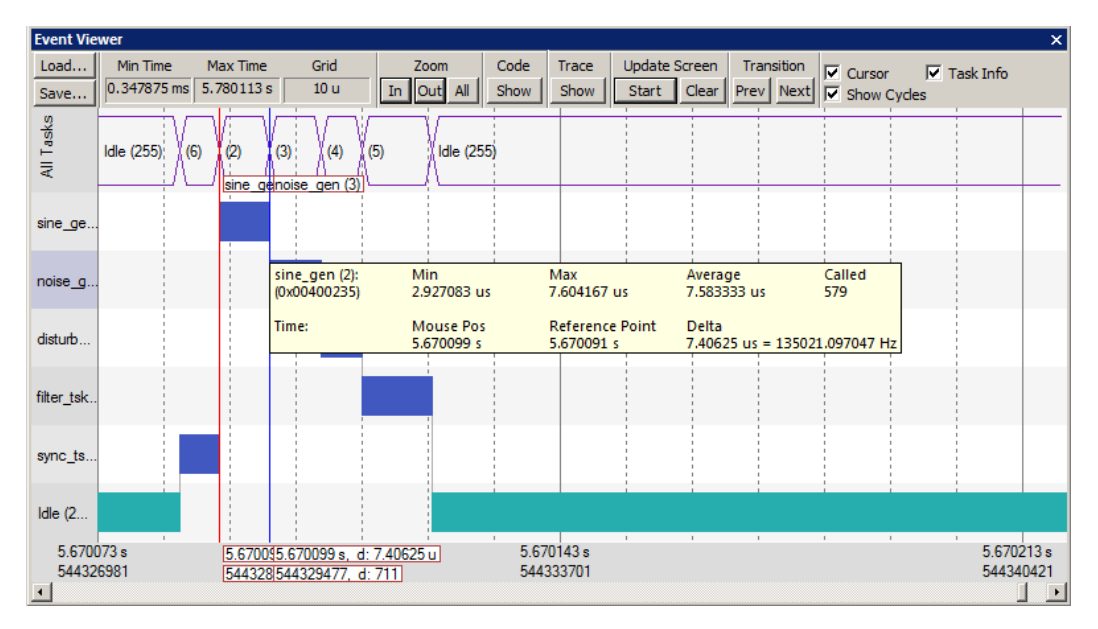

#### **SysTick Timer Changing:**

- 1. Stop the processor  $\bullet$  and exit debug mode.
- 2. Open the file RTX Conf. CM.c from the Project window. You can also select File/Open in C:\Keil\ARM\Boards\Atmel\SAM3X-EK\DSP\src.
- 3. Select the Configuration Wizard tab at the bottom of the window. See page 14 for an explanation on how the Wizard works.
- 4. This window opens up. Expand SysTick Timer Configuration.
- 5. Note the Timer tick value is 10,000 usec or 10 msec.
- 6. Change this to 20,000.

**TIP:** The 84,000,000 is the CPU clock speed.

- 7. Rebuild the source files and program the Flash.
- 8. Enter debug mode  $\alpha$  and click on RUN  $\boxed{\Xi}$ .
- 9. When you check the timing of the tasks in the Event Viewer window as you did on the previous page, they will now be spaced at 20 msec.

**TIP:** The SysTick is a dedicated timer on Cortex-M processors that is used to switch tasks in an RTOS. It does this by generating an exception 15. You can view these exceptions in the Trace Records window by enabling EXCTRC in the Trace Configuration window.

1. Set the SysTick timer back to 10,000. You will need to recompile the source files and reprogram the Flash.

This ends the exercises. Thank you.

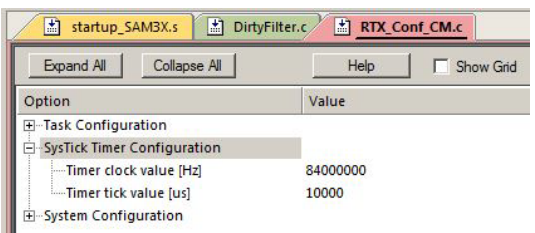

### **22) Creating a new project: Using the Blinky source files:**

All examples provided by Keil are pre-configured. All you have to do is compile them. You can use them as a starting point for your own projects. However, we will start this example project from the beginning to illustrate how easy this process is. We will use the existing source code files so you will not have to type them in. Once you have the new project configured; you can build, load and run a bare Blinky example. It has an empty main() function so it does not do much. However, the processor startup sequences are present and you can easily add your own source code and/or files. You can use this process to create any new project, including one using an RTOS.

### **Create a new project called Mytest:**

- 1. With µVision running and not in debug mode, select Project/New µVision Project…
- 2. In the window Create New Project that opens, go to the folder C:\Keil\ARM\Boards\Atmel\SAM3X-EK.

#### **Create a new folder and name your project:**

- 3. Right click inside this window and create a new folder by selecting New/Folder. I named this new folder FAE.
- 4. Double-click on the newly created folder "FAE" to enter this folder. It will be empty.
- 5. Name your project in the File name: box. I called mine Mytest. You can choose your own name but you will have to
- keep track of it. This window is shown here: 6. Click on Save.

#### **Select your processor:**

- 7. "Select a CPU Data Base File" shown below opens up.
- 8. Click on OK and the Select Device for "Target 1" opens up as shown below.
- 9. This is the Keil Device Database® which lists all the devices Keil supports. You can create your own if desired for processors not released yet.
- 10. Locate the Atmel directory, open it and select SAM3X8H (or the device you are using). Note the device features are displayed.
- 11. Select OK.

µVision will configure itself to this device.

#### **Select the startup file:**

- 12. A window opens up asking if you want to insert the default SAM3X startup file to your project. Click on "Yes". This will save you some time.
- 13. In the Project Workspace in the upper left hand of µVision, open up the folders Target 1 and Source Group 1 by clicking on the "+" beside each folder. Select a CPU Data Base File
- 14. We have now created a project called Mytest with the target hardware called Target 1 with one source assembly file startup\_SAM3X.s and using the SAM3X8H processor.

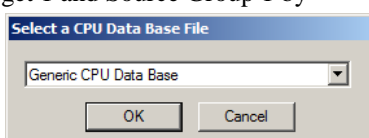

# **TIP:** You can create more target hardware configurations and easily select them. This can include multiple Options settings simulation and select Device for Target Target 1'...

can include multiple Options settings, simulation and RAM operations. See Projects/Manage/Components

#### **Rename the Project names for convenience:**

- 15. Click once on the name "Target 1" (or twice if not already highlighted) in the Project Workspace and rename Target 1 to something else. I chose SAM3X Flash. Press Enter to accept this change. Note the Target selector in the main  $\mu$  Vision window also changes to SAM3X Flash.
- 16. Similarly, change Source Group 1 to Startup. This will add some consistency to your project with the Keil examples. You can name these or organize them differently to suit yourself.
- 17. Select File/Save All.

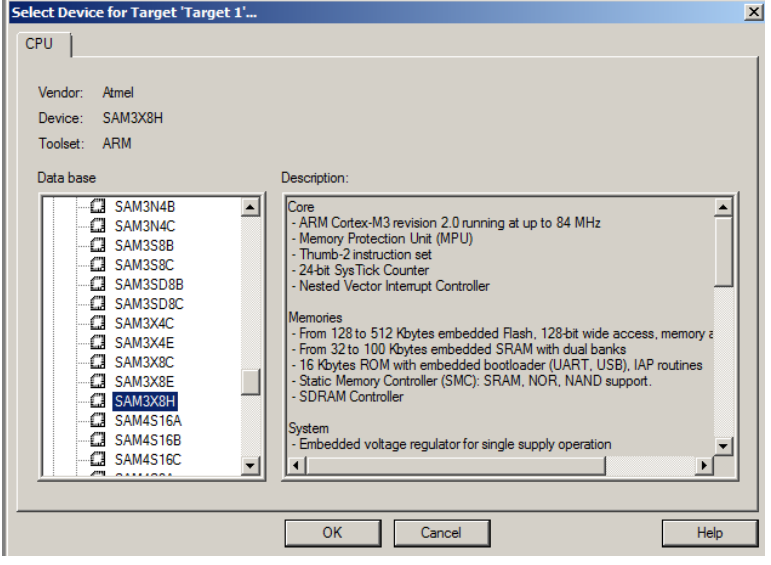

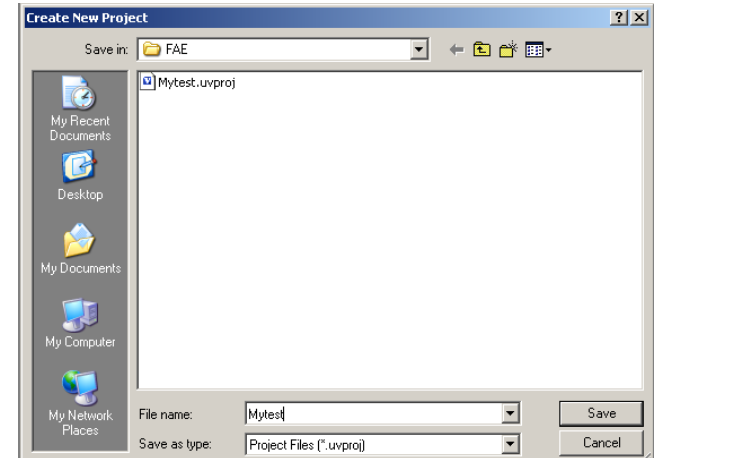

Copyright © 2012 ARM Ltd. All rights reserved

#### **Select the source files and debug adapter:**

1. Using MS Explore (right click on Windows Start icon), copy blinky.c and system\_SAM3X.c from C:\Keil\ARM\Boards\Atmel\SAM3X-EK\Blinky to the ..\SAM3X-EK\FAE folder you created.

#### **Source Files:**

- 2. In the Project Workspace in the upper left hand of µVision, right-click on "SAM3X Flash" and select "Add Group". Name this new group "Source Files" and press Enter. You can name it anything. There are no restrictions from Keil.
- 3. Right-click on "Source Files" and select **Add files to Group "Source Files**".
- 4. Select the file Blinky.c and click on Add (once!) and then Close.

#### **System File:**

- 5. Right-click on "Startup" and select **Add files to Group "Source Files**".
- 6. Select the file system\_SAM3X.c and click on Add (once!) and then Close.
- 7. Your Project window will look similar to the one shown here:

#### **Select your Debug Adapter:**

- 8. By default the simulator is selected when you create a new  $\mu$ Vision project. You probably need to change this to a USB adapter such as a ULINK2.
- 9. Select Options for Target **of** or ALT-F7 and select the Debug tab. Select ULINK/ME Cortex Debugger as shown below: If you are using another adapter such as SAM-ICE, J-Link or ULINK*pro*, select the appropriate adapter from the pull-down list.
- 10. Select JTAG/SWD debugging (as opposed to selecting the Simulator) by checking the circle just to the left of the word "Use:" as shown in the window to the right:
- 11. Select the Utilities tab and select the appropriate debug adapter and the proper Flash algorithm for your processor. Refer to Using Various USB adapters: starting on page 4 for more information.
- 12. Click on the Target tab and select MicroLIB for smaller programs. See [www.keil.com/appnotes/files/apnt202.pdf](http://www.keil.com/appnotes/files/apnt202.pdf) for details.

#### **Modify Blinky.c**

- 13. Double-click the file Blinky.c in the Project window to open it in the editing window or click on its tab if it is already open.
- 14. Delete everything in Blinky.c except the main () function to provide a basic platform to start with:

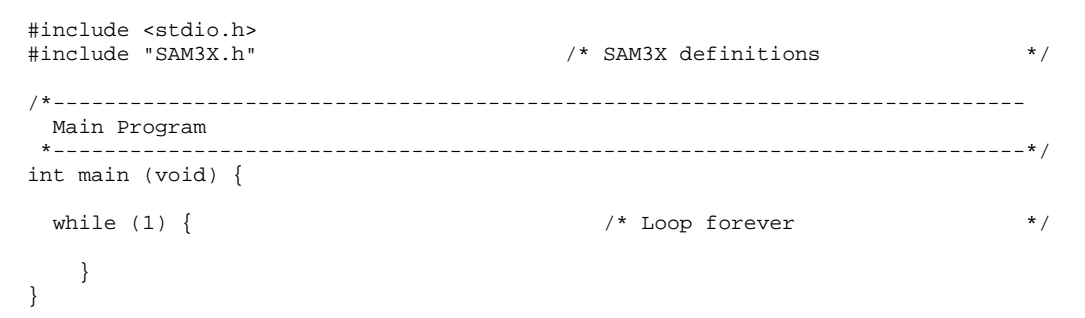

15. Select File/Save All

#### **Compile and run the program:**

- 16. Compile the source files by clicking on the Rebuild icon. **You can also use the Build icon beside it.**
- 17. Program the SAM3X flash by clicking on the Load icon:  $\overline{ }$  Progress will be indicated in the Output Window.
- 18. Enter Debug mode by clicking on the Debug icon.
- 19. Click on the RUN icon.  $\Box$  Note: you stop the program with the STOP icon.
- 20. The program will run but since while(1) is empty it does not do much. You can set a breakpoint.
- 21. You should be able to add your own source code to create a meaningful project.

### **This completes the exercise of creating your own project from scratch. You can also configure a new RTX project from scratch using RTX\_Blinky project.**

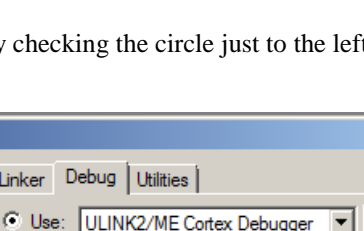

 $\sqrt{2}$ 

 $\vert x \vert$ 

Settings

Project

□ SAM3X Flash **E** Startup

> Source Files Blinky.c

startup\_SAM3X.s system\_SAM3X.c

### **23) Serial Wire Viewer Summary:**

#### **Serial Wire Viewer can see:**

- Global variables.
- **Static variables.**
- Structures.
- Peripheral registers just read or write to them.
- Can't see local variables. (just make them global or static).
- Can't see DMA transfers DMA bypasses CPU and SWV by definition.

#### **Serial Wire Viewer displays in various ways:**

- **PC** Samples.
- Data reads and writes.
- Exception and interrupt events.
- **CPU** counters.
- **Timestamps for these.**

#### **Trace is good for:**

- Trace adds significant power to debugging efforts. Tells where the program has been.
- A recorded history of the program execution *in the order it happened.*
- Trace can often find nasty problems very quickly.
- Weeks or months can be replaced by minutes.
- Especially where the bug occurs a long time before the consequences are seen.
- $\blacksquare$  Or where the state of the system disappears with a change in scope(s).
- Plus don't have to stop the program. Crucial to some projects.

#### **These are the types of problems that can be found with a quality trace:**

- Pointer problems.
- Illegal instructions and data aborts (such as misaligned writes).
- Code overwrites writes to Flash, unexpected writes to peripheral registers (SFRs), a corrupted stack. *How did I get here ?*
- Out of bounds data. Uninitialized variables and arrays.
- Stack overflows. What causes the stack to grow bigger than it should ?
- Runaway programs: your program has gone off into the weeds and you need to know what instruction caused this. Is very tough to find these problems without a trace. ETM trace is best for this.
- Communication protocol and timing issues. System timing problems.

### **24) Useful Documents:**

- 1. **The Definitive Guide to the ARM Cortex-M3** by Joseph Yiu. (he also has one for the Cortex-M0) Search the web.
- 2. **MDK-ARM Compiler Optimizations: Appnote 202:** [www.keil.com/appnotes/files/apnt202.pdf](http://www.keil.com/appnotes/files/apnt202.pdf)
- 3. **A list of resources is located at:** <http://www.arm.com/products/processors/cortex-m/index.php> Click on the Resources tab. Or search for "Cortex-M3" on [www.arm.com](http://www.arm.com/) and click on the Resources tab.
- 4. **www.arm.com/cmsis**

### **25) Keil Products:**

#### **Keil Microcontroller Development Kit (MDK-ARM™)**

- **MDK-Lite (Evaluation version) \$0**
- MDK-Basic (256K Compiler Limit, No debug Limit) \$2,695
- MDK-Standard (unlimited compile and debug code and data size) **-** \$4,895
- MDK-Professional (Includes Flash File, TCP/IP, CAN and USB driver libraries) \$9,995 **Note:** All versions of MDK now include RTX RTOS with source code.

#### **USB-JTAG adapter (for Flash programming too)**

- ULINK2 \$395 *(ULINK2 and ME - SWV only – no ETM)*
- ULINK-ME sold only with a board by Keil or OEM.
- ULINK*pro* \$1,395 Cortex-M*x* SWV & ETM trace. *MDK also supports SAM-ICE and Segger J-Link Debug adapters.*
- *For special promotional pricing and offers, please contact Keil Sales.*

The Keil RTX RTOS is now provided under a Berkeley BSD type license. This makes it free.

All versions, including MDK-Lite, includes Keil RTX RTOS *with source code* 

Keil provides free DSP libraries for the Cortex-M3 and Cortex-M4.

**Call Keil Sales** for details on current pricing, specials and quantity discounts. Sales can also provide advice about the various tools options available to you. They will help you find various labs and appnotes that are useful.

All products are available from stock.

All products include Technical Support for 1 year. This is easily renewed.

Call Keil Sales for special university pricing. Go t[o www.arm.com](http://www.arm.com/) and search for university to view various programs and resources.

Keil supports many other Atmel processors including 8051, ARM7™ and ARM9™ processors. See the Keil Device Database<sup>®</sup> on [www.keil.com/dd](http://www.keil.com/dd) for the complete list of Atmel support. This information is also included in MDK.

MDK supports Atmel SAM3, SAM4, SAM7 and SAM9 processors. Chec[k www.keil.com/dd](http://www.keil.com/dd) for the complete list.

Note: USA prices. Contact [sales.intl@keil.com](mailto:sales.intl@keil.com) for pricing in other countries.

Prices are for reference only and are subject to change without notice.

For the entire Keil catalog see [www.keil.com](http://www.keil.com/) or contact Keil or your local distributor.

For Linux, Android and bare metal (no OS) support on Atmel SAM9 processors, please see DS-5 [www.arm.com/ds5.](http://www.arm.com/ds5)

### **For more information:**

**Keil Sales** In USA: [sales.us@keil.com](mailto:sales.us@keil.com) or 800-348-8051. Outside the US: [sales.intl@keil.com](mailto:sales.intl@keil.com)

**Keil Technical Support** in USA: [support.us@keil.com](mailto:support.us@keil.com) or 800-348-8051. Outside the US: [support.intl@keil.com.](mailto:support.intl@keil.com) 

For the latest version of this document, contact the author, Keil Technical support or www.keil.com.

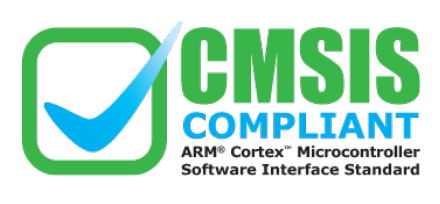

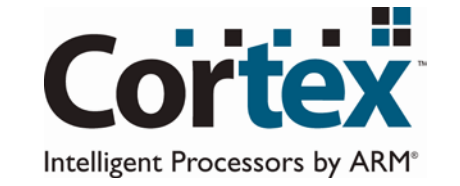

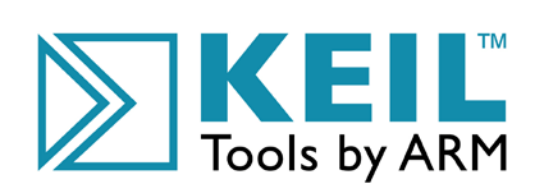

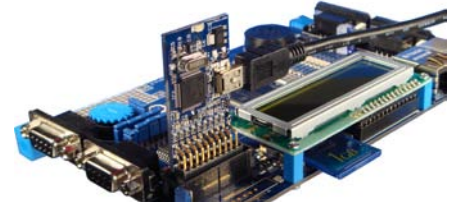

**SKEIL** 

Getting Started

**SKEIL** 

Development Tools

KEIL